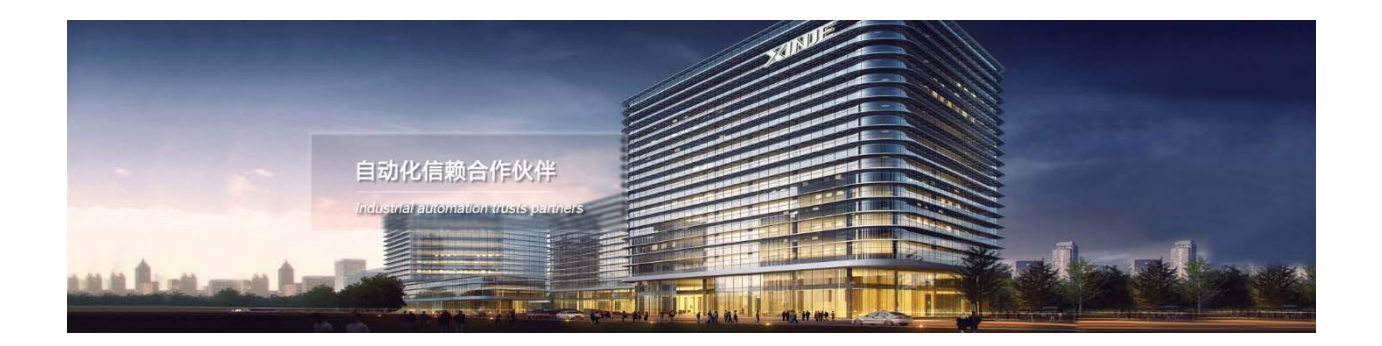

Модули расширения серии МА (децентрализованная периферия) Руководство по эксплуатации

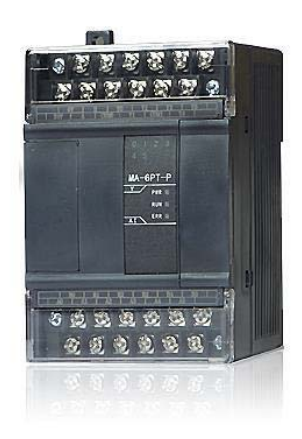

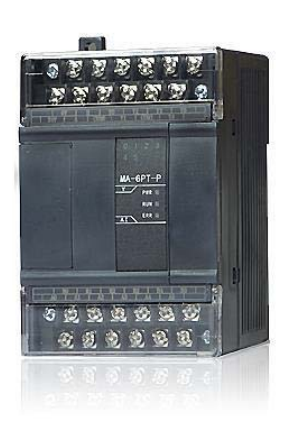

Адрес: МО, г. Люберцы, Октябрьский проспект, д 112 кор.3 Телефон: +7(495)9892117 Почтовый адрес: 109156, Москва, А/Я 7, ООО "Силиум" Сайт: www.siliumtech.com WUXI XINJE ELECTRIC CO., LTD. Все права защищены

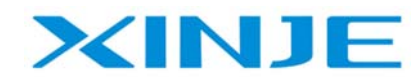

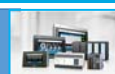

#### Оглавление

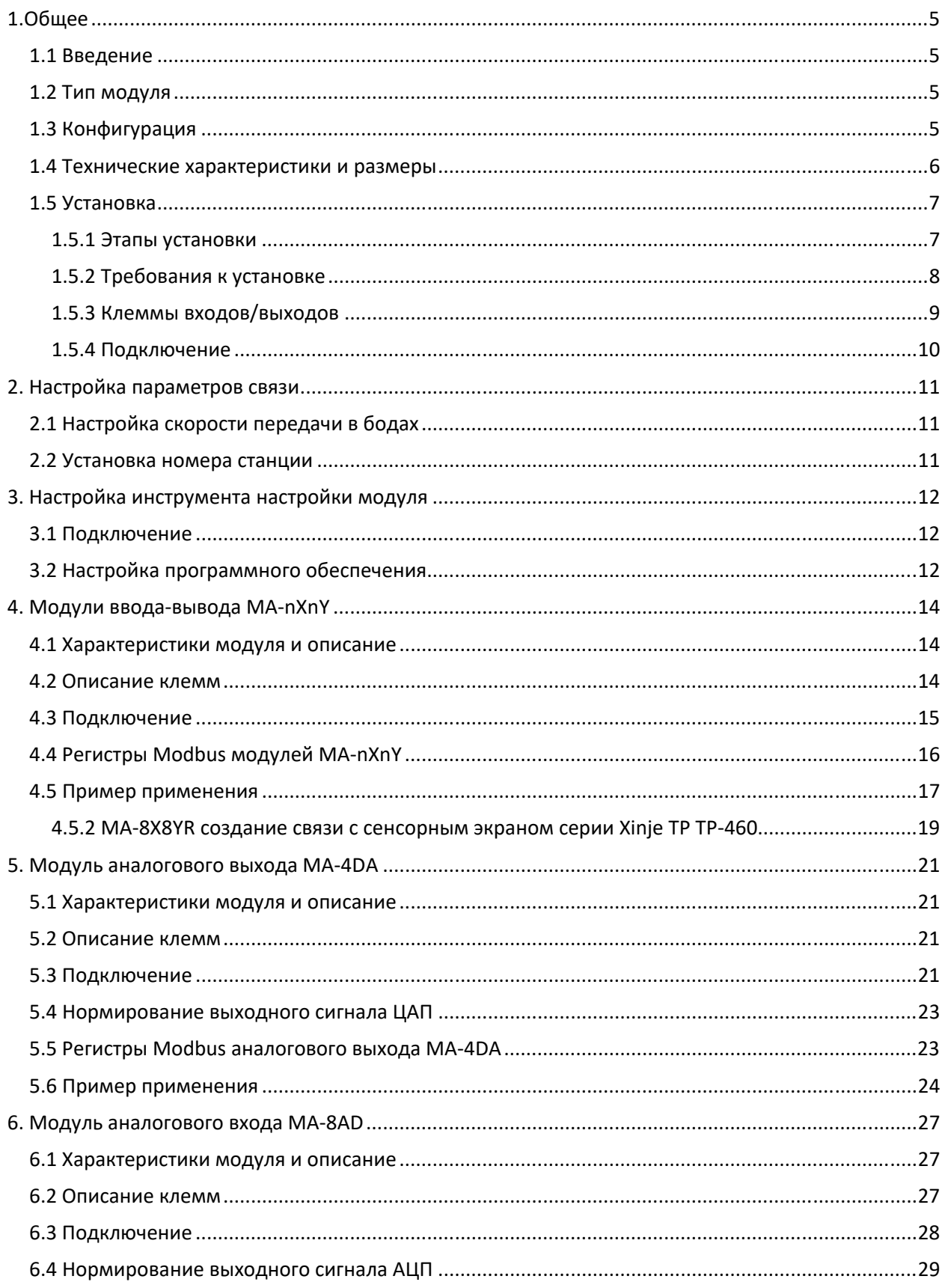

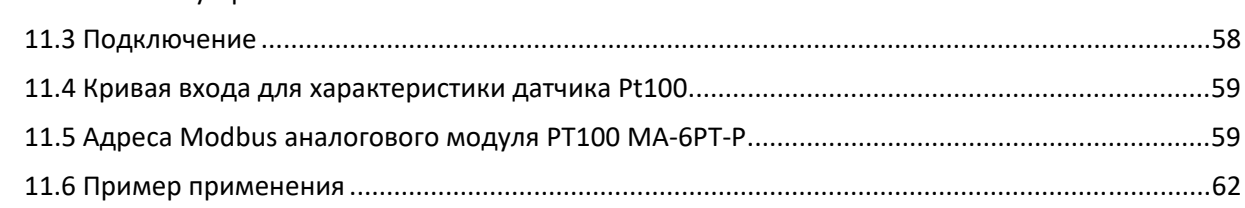

 $\overline{\mathbf{3}}$ 

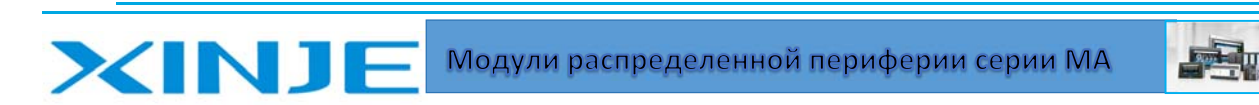

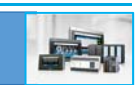

# 1.0бщее

### 1.1 Введение

XINJ

Модули серии Xinjie MA являются модулями расширения ПЛК, которые подключаются к ПЛК с помощью протокола Modbus по порту RS485. Модули серии МА включают в себя модули расширения дискретного ввода-вывода, модули аналогового ввода-вывода и т.д. Модуль МА применяют для расширения серии ХС ПЛК, сенсорный экран серии ТР, интегрированные контроллеры серии XMP/ZP и другие устройства, которые поддерживают протокол Modbus в системах управления температурой, расходом, уровнем жидкости, давлением и другими технологическими процессами.

### 1.2 Тип модуля

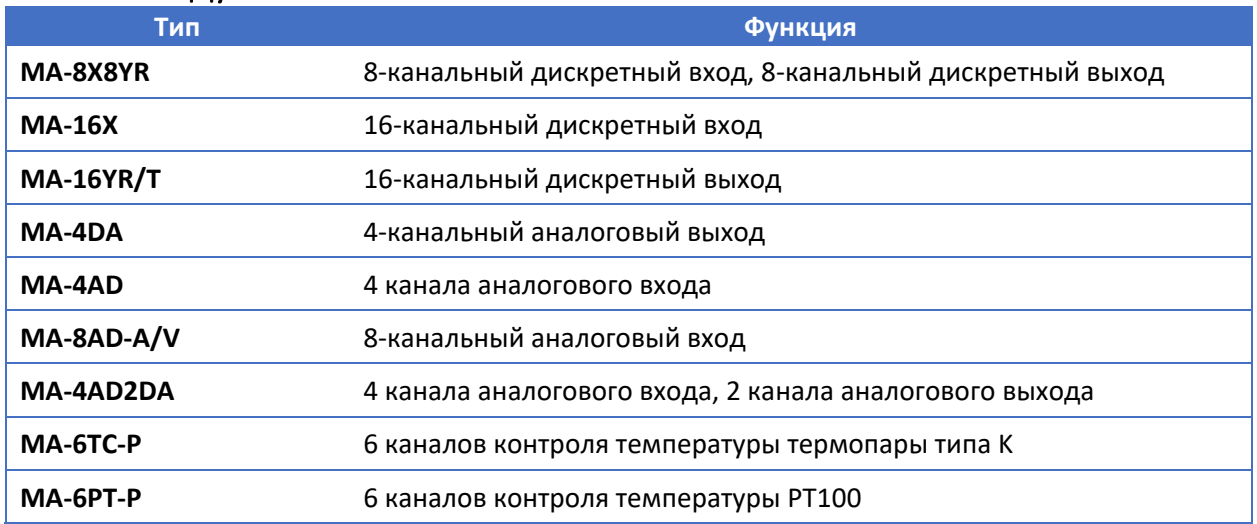

### 1.3 Конфигурация

Модули серии МА могут подключаться к ПЛК, НМІ, интегрированным контроллерам и другим устройствам через интерфейс RS-485, одно устройство может поддерживать не более 16 модулей МА. Модули серии МА работают в режиме подчиненной станции в сети Modbus.

Устройства, которые могут быть подключены к МА, показаны как показано ниже:

- ПЛК серии Xinje XC  $\bullet$
- Сенсорный экран серии Xinje TP  $\bullet$
- Интегрированный контроллер серии ХМР/ZР
- В качестве ведущей станции Modbus можно использовать любые устройства.

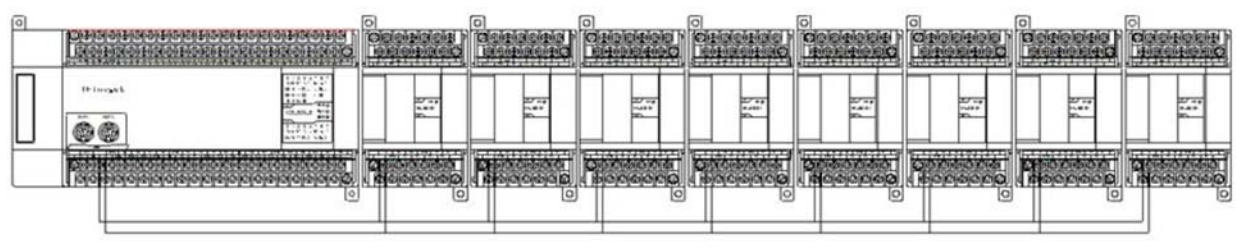

#### Связь по протоколу RS-485

- Используйте 2-разрядный DIP-переключатель для установки скорости передачи данных в бодах.
- Используйте 4-разрядный DIP-переключатель для установки номера станции модуля.

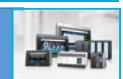

### 1.4 Технические характеристики и размеры

Внешний размер серии MA:

Единица измерения: мм

XINJ

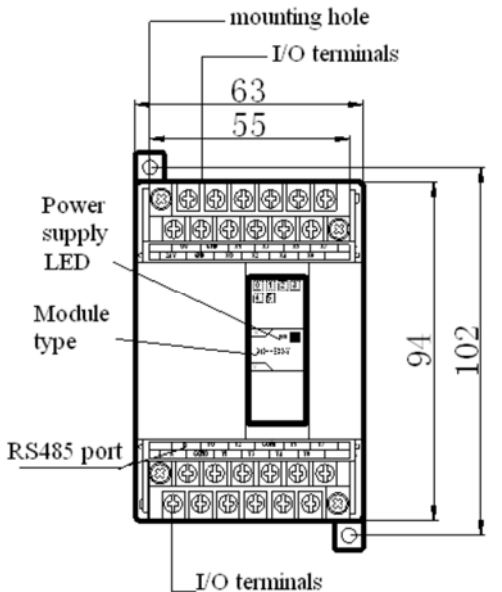

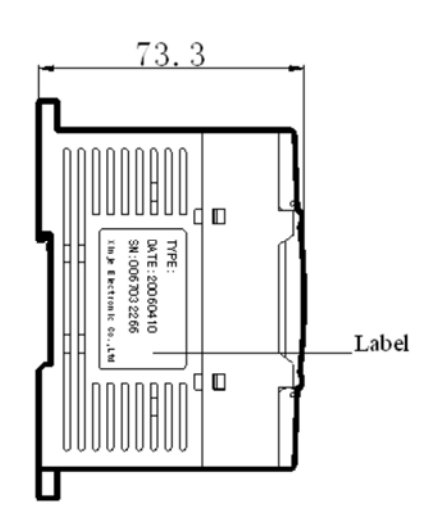

Модульная функция каждой детали:

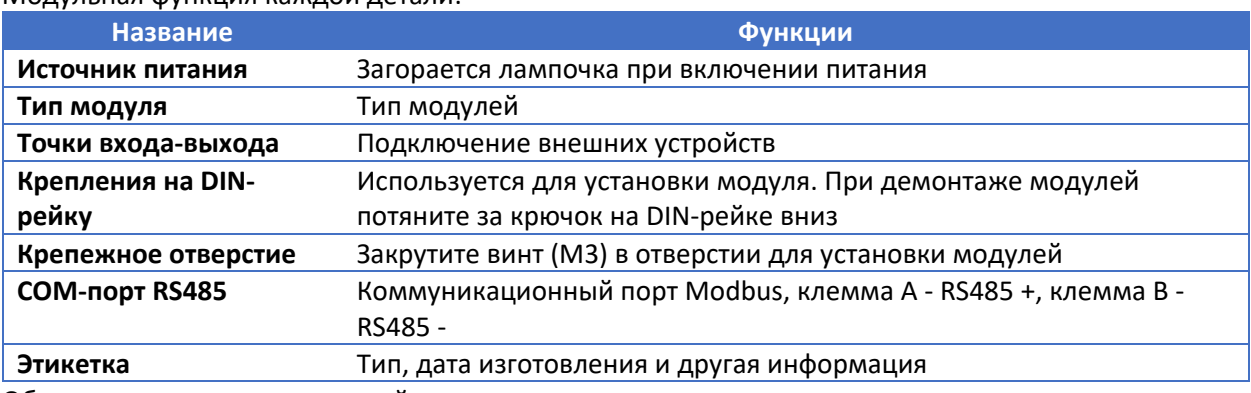

Общие характеристики модулей:

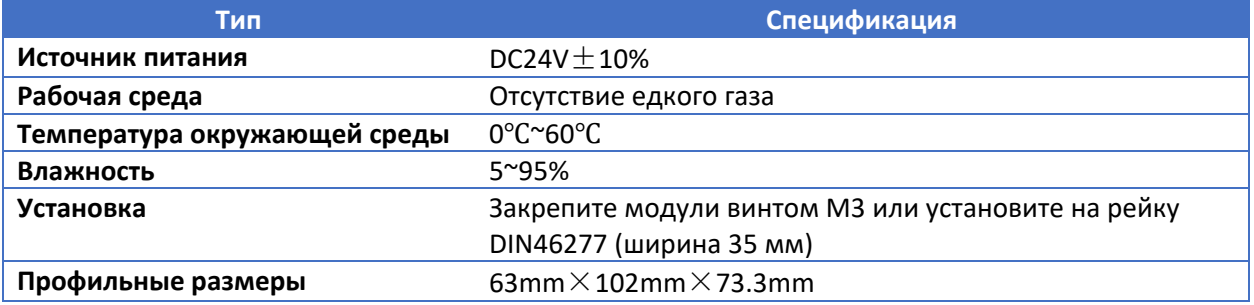

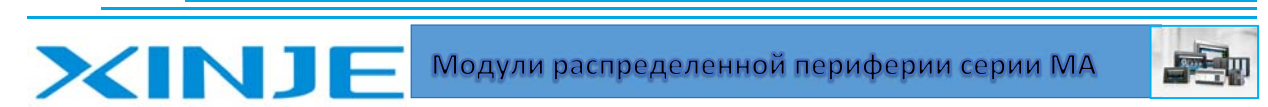

### 1.5 Установка

#### 1.5.1 Этапы установки

1. Проверьте условия окружающей среды

Проверьте, подходит ли окружающая среда для установки

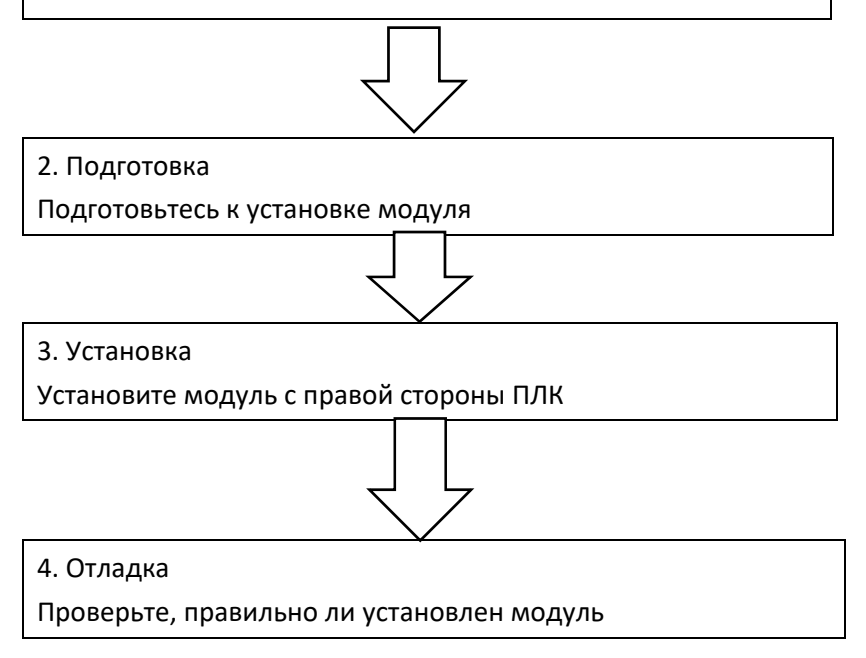

Не устанавливайте модуль если среда не соответствует картинкам, представленным ниже:

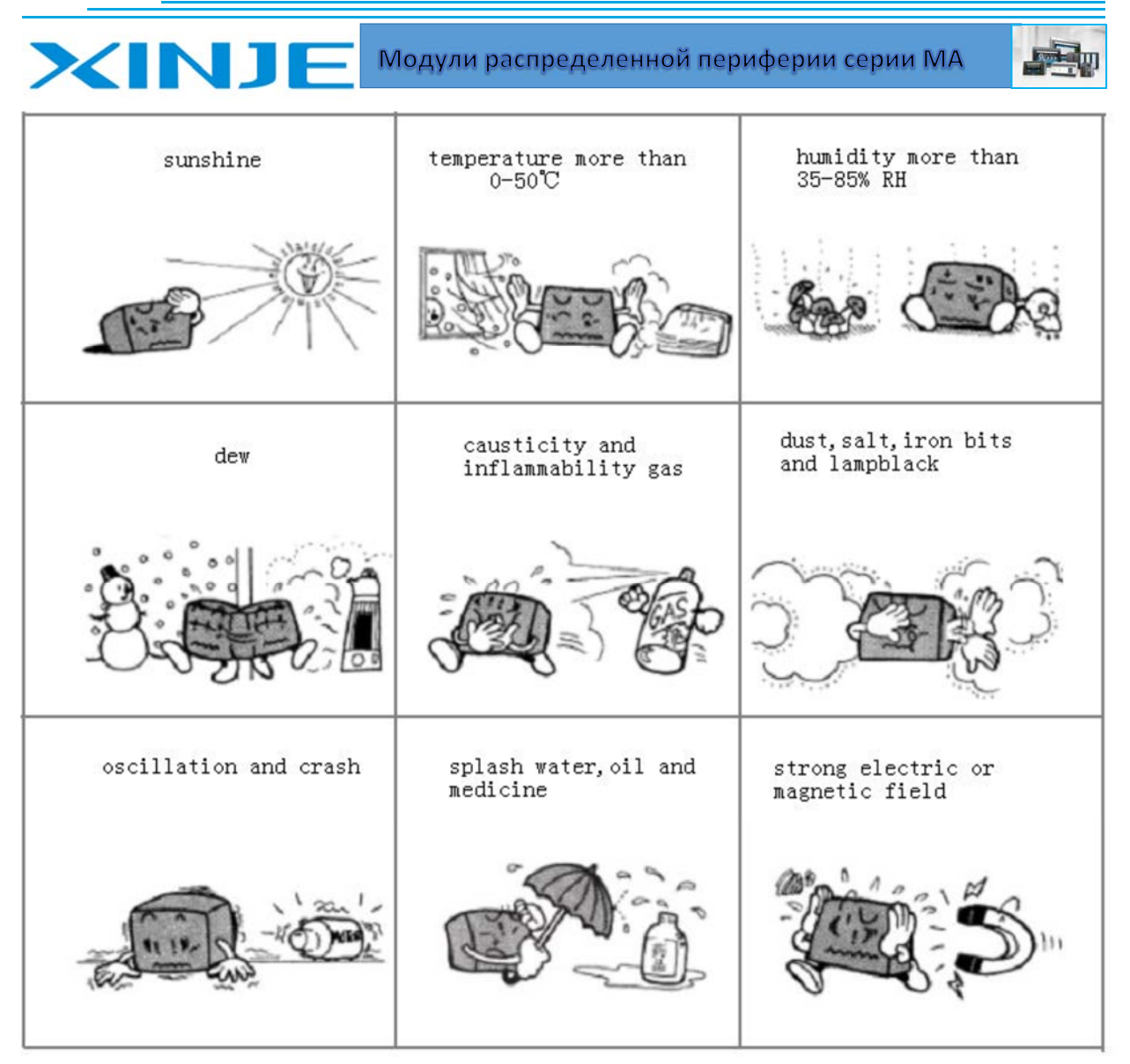

#### 1.5.2 Требования к установке

Для установки модуля MA используйте рейку DIN46277 (ширина 35 мм) или винт M3.

Используйте направляющую DIN46277

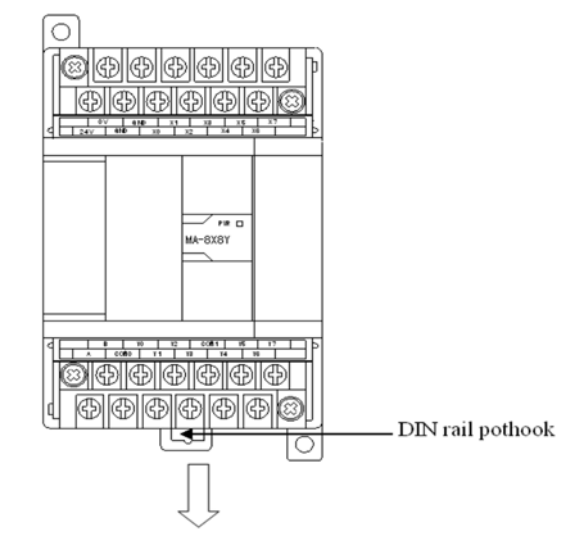

8

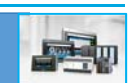

Модули MA могут быть установлены на рейку DIN 46277 (ширина 35 мм). При демонтаже потяните вниз за выступ DIN‐рейки.

Установка непосредственно на плату.

Зафиксируйте модуль с помощью монтажных отверстий с помощью винта M3.

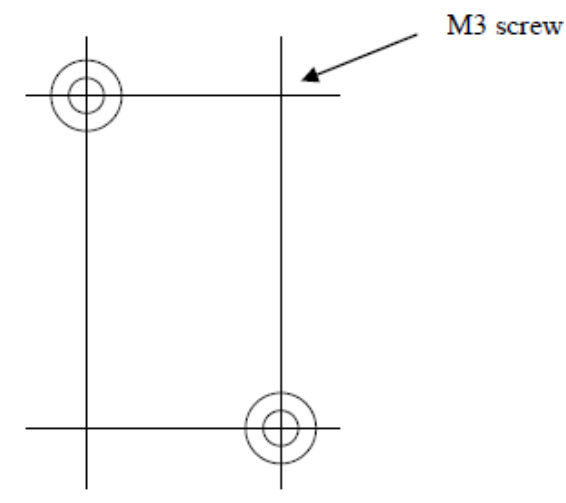

#### 1.5.3 Клеммы входов/выходов

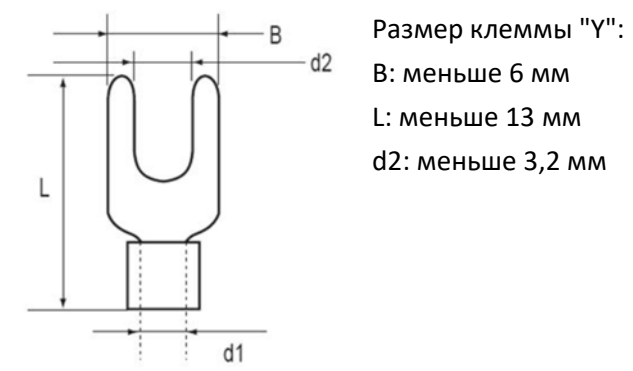

Способ подключения

A. Отключите источник питания

B. Откройте крышку точек ввода‐вывода

C. Установите точку "Y" на точки ввода‐вывода, выкрутив винт с точками, вставьте точку "Y", затем вверните винт с точками

D. Закройте крышку точек ввода‐вывода

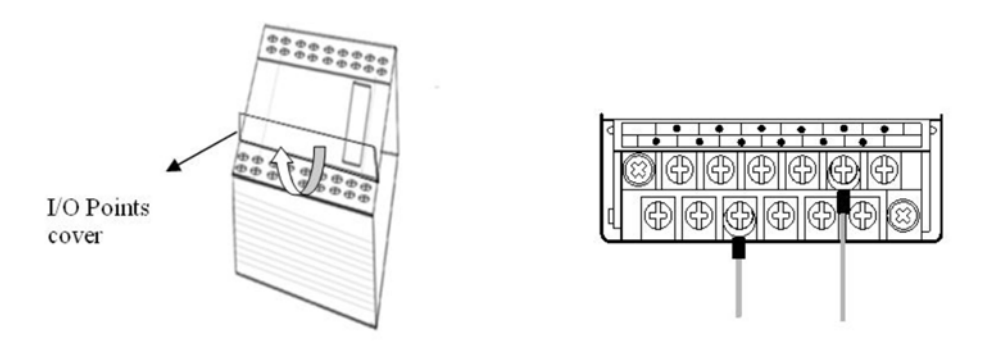

#### 1.5.4 Подключение

XINJ

- Проверьте технические характеристики и выберите подходящий модуль.
- Не допускайте попадания проволоки и наконечников в модуль при эксплуатации и монтаже.

Модули распределенной периферии серии МА

- Установите параметры связи каждого модуля.
- Убедитесь, что подключение надежное, некорректное подключение или обрыв провода могут привести к аварийным ситуациям.

**Монтажные работы должны выполняться после полного отключения источника питания от модуля!** 

10

## 2. Настройка параметров связи

Модули серии MA работают по протоколу MODBUS, работа модуля в сети осуществляется правильной настройкой параметров (включая скорость передачи в бодах, бит данных, стоповый бит, контрольный бит и номера станции).

Скорость передачи данных в бодах и номер модуля могут быть установлены с помощью DIP‐ переключателя.

### 2.1 Настройка скорости передачи в бодах

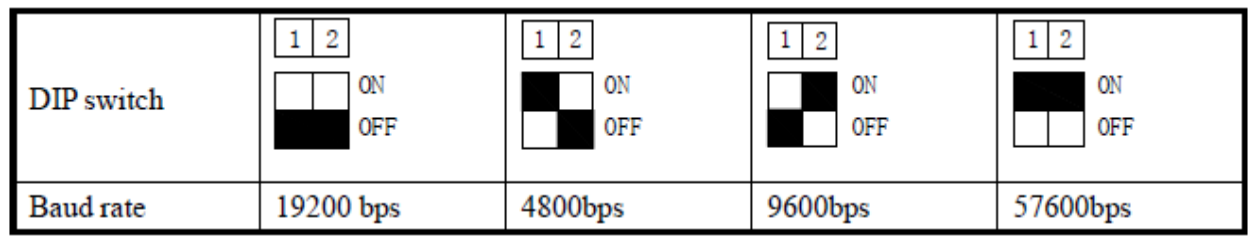

### 2.2 Установка номера станции

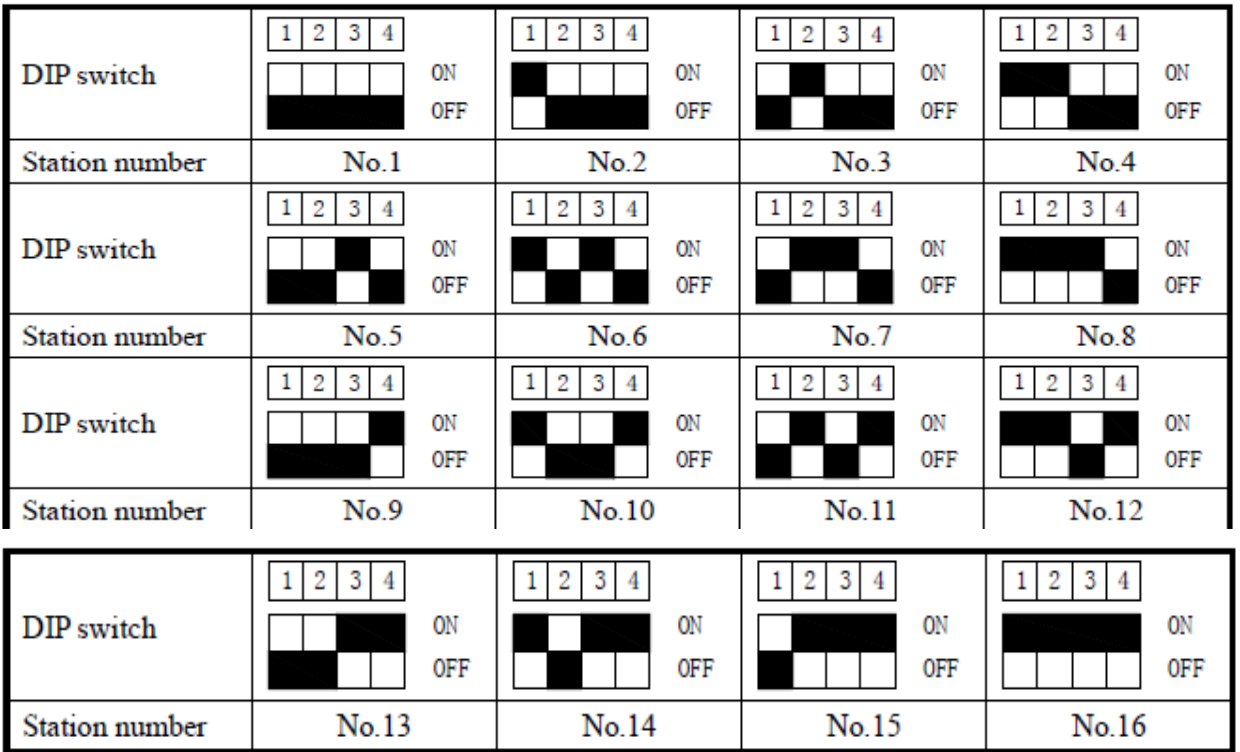

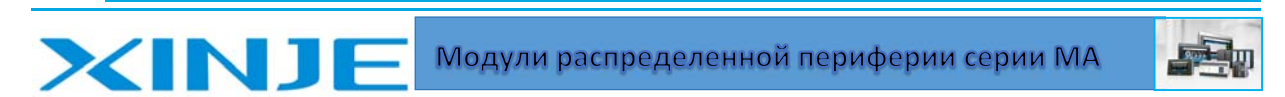

## 3. Настройка инструмента настройки модуля

Диапазон аналогового ввода-вывода МА-4DA, МА-8AD, МА-4AD2DA может быть установлен с помощью команды связи MODBUS или программного обеспечения. Первое осуществляется посредством записи данных через протокол Modbus в соответствующие регистры. Другое представим специального программного обеспечения.

### 3.1 Подключение

Поскольку СОМ-порт модуля - RS485, а СОМ-порт компьютера - RS232, пожалуйста, используйте преобразователь RS232-485 для связи с компьютером.

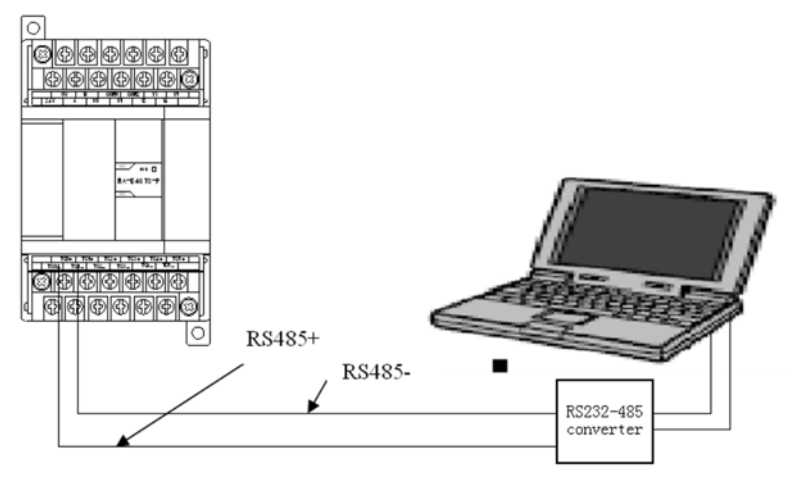

### 3.2 Настройка программного обеспечения

1. Сначала откройте программное обеспечение согласно рисунку ниже:

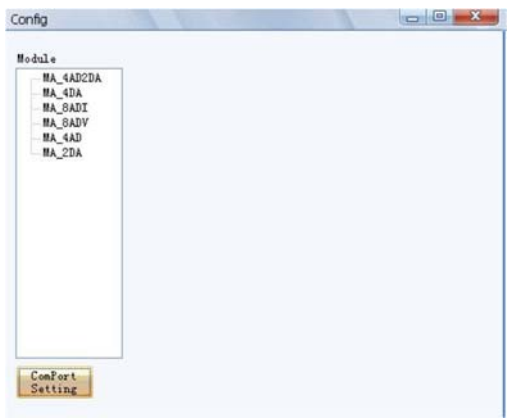

2. Нажмите "Конфигурация СОМ-порта", установите параметры связи между компьютером и модулем:

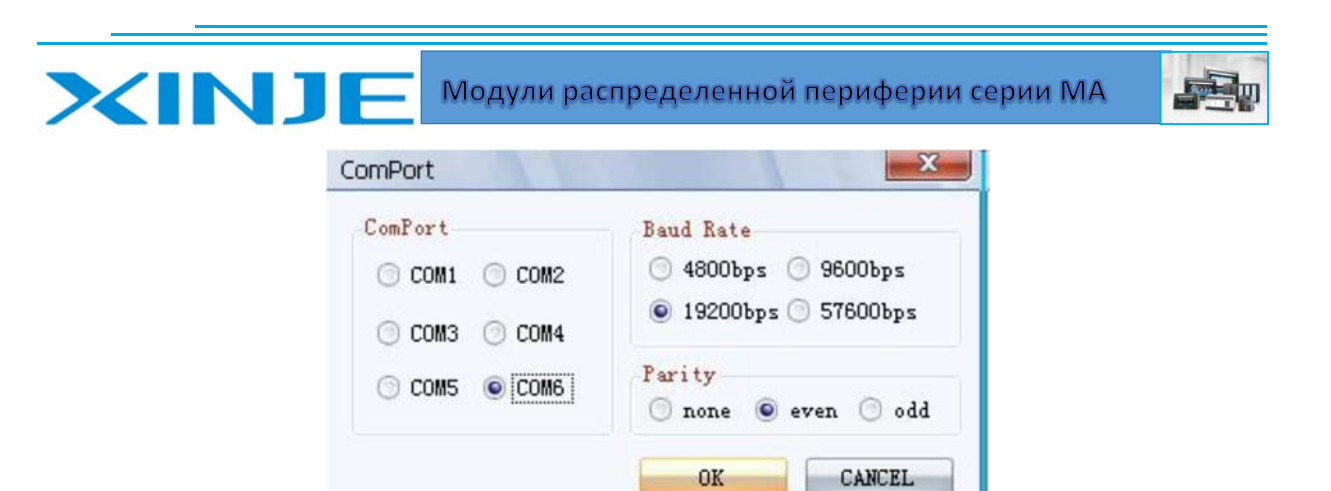

3. Выберите тип модуля, например MA‐4AD2DA:

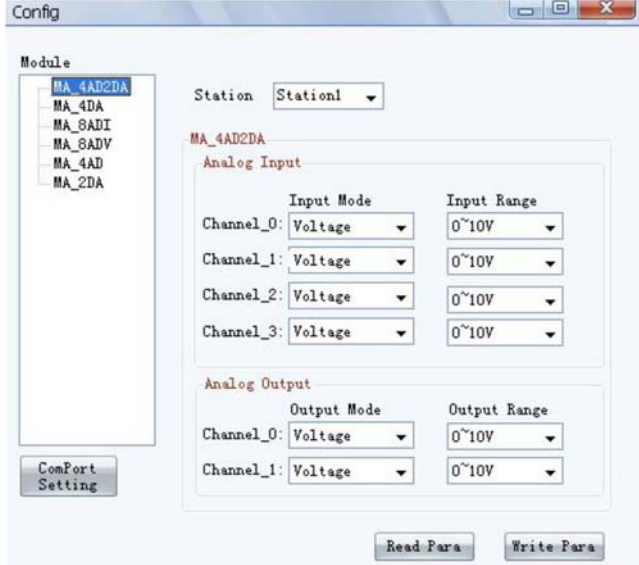

(1) Выбор адреса станции: выберите адрес модуля, адрес устанавливается с помощью DIP‐ переключателя

(2) Аналоговый вход: настройте режим входа и диапазон входного сигнала.

(3) Аналоговый выход: настройте режим выхода и выходной диапазон сигнала.

Нажмите кнопку "Записать параметр", чтобы параметры вступили в силу, параметры сохраняются при отключении питания.

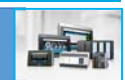

# 4. Модули ввода‐вывода MA‐nXnY

XINJ

## 4.1 Характеристики модуля и описание

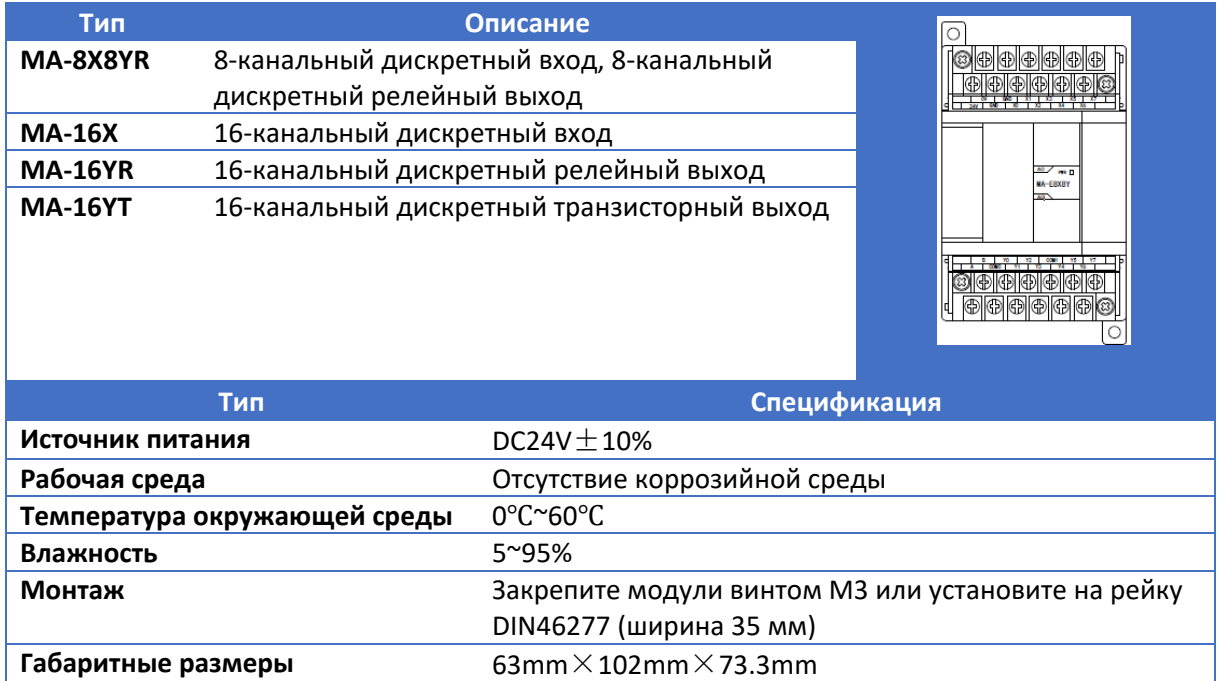

### 4.2 Описание клемм

(1). Расположение клемм MA‐8X8YR

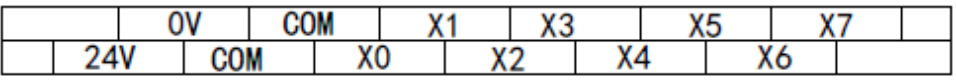

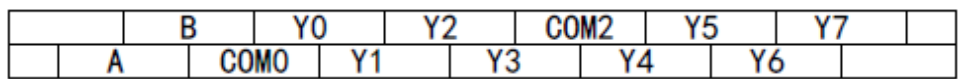

(2). Расположение клемм МА‐16Х

 $COM2$ 

 $Y7$ 

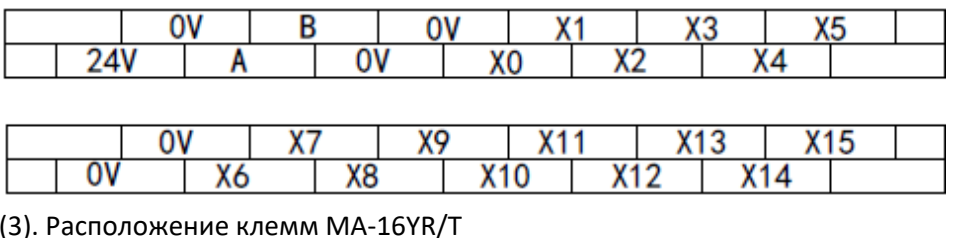

0V B Y<sub>0</sub> Υ2 Y<sub>3</sub>

 $Y9$ 

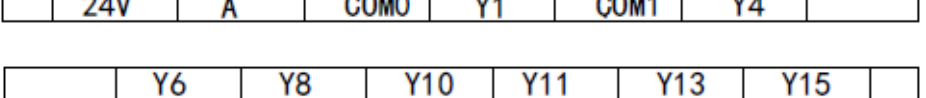

 $COM3$ 

**Y12** 

Y5

 $Y14$ 

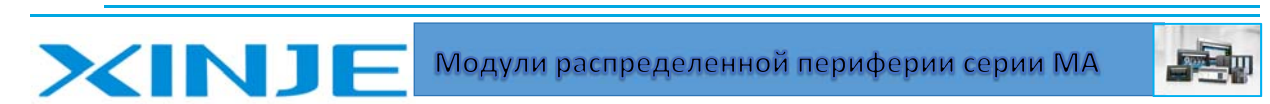

## 4.3 Подключение

(1) Для MA‐8X8YR подключение входных сигналов:

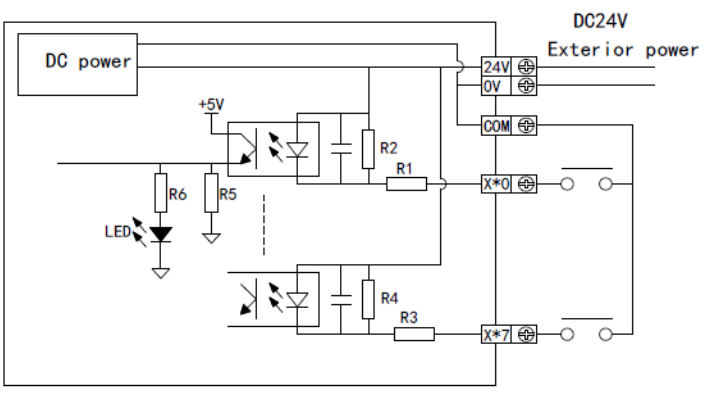

(2) Для MA‐8X8YR подключение выходных сигналов:

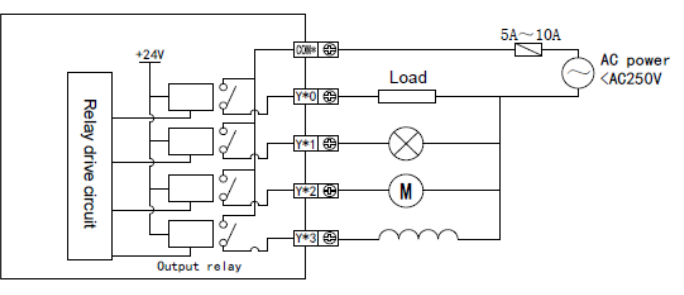

(2) Для MA‐16X подключение входных сигналов:

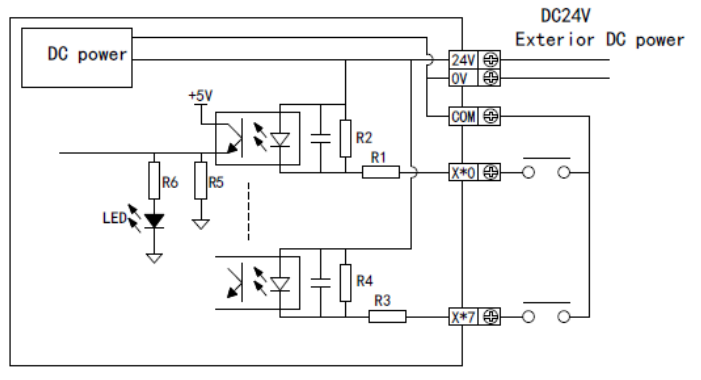

(4) Для MA‐16YR подключение выходных сигналов:

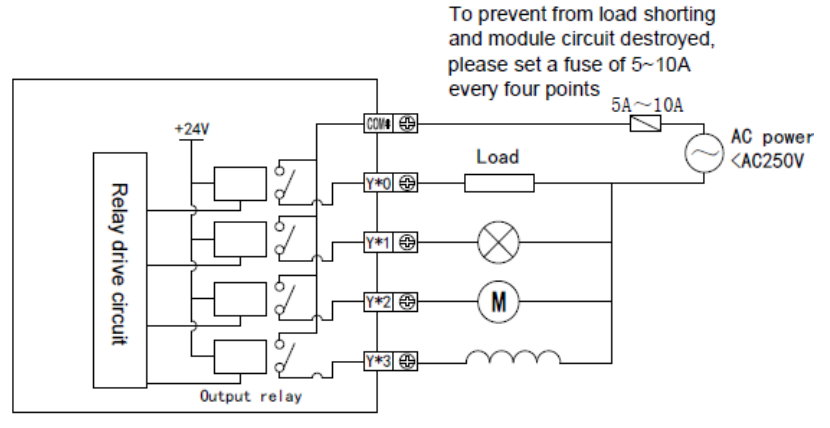

Для MA‐16YT подключение выходных сигналов:

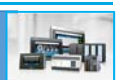

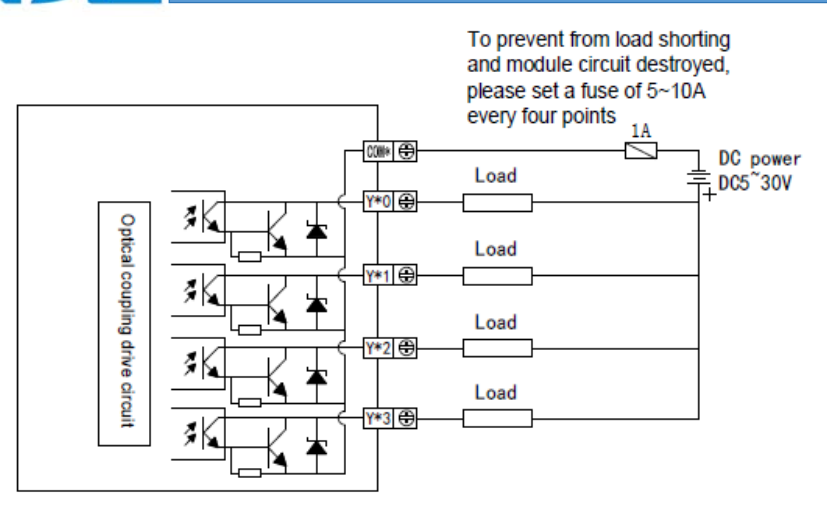

## 4.4 Регистры Modbus модулей МА‐nXnY

**XINJ** 

(1) Адреса регистров для чтения модуля – битовый (0х01)

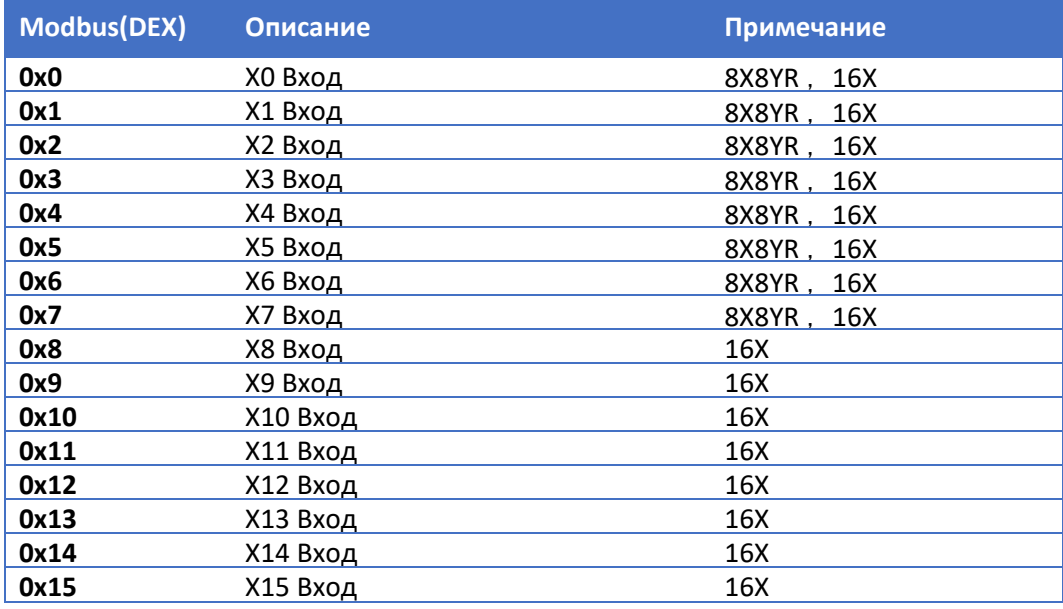

(2) Адрес регистра для записи модуля – битовый (0х05)

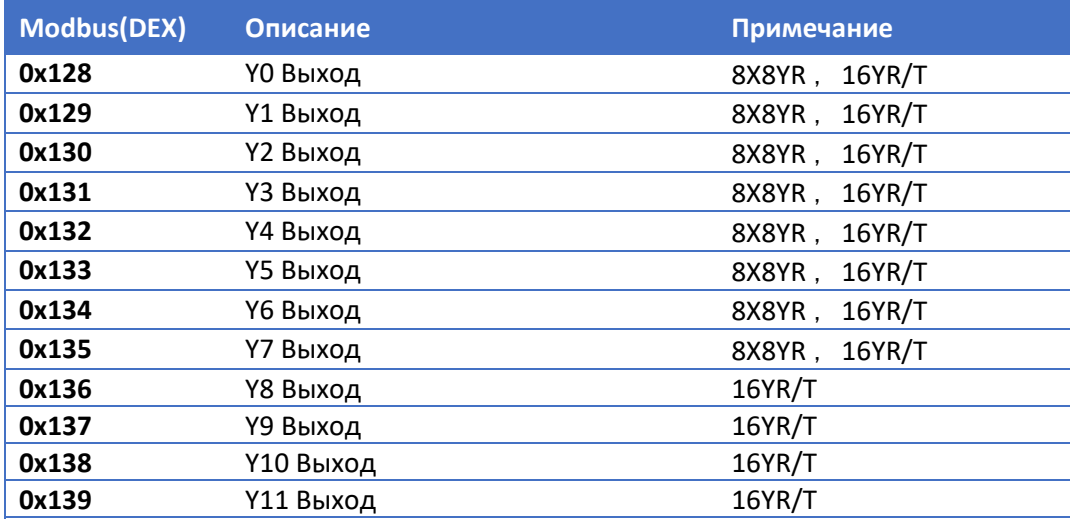

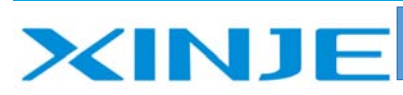

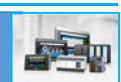

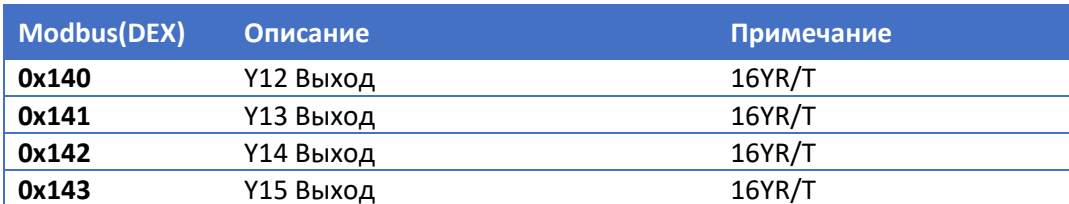

### 4.5 Пример применения

В этой главе есть два примера: связь с ПЛК серии Xinje XC и HMI Xinje.

4.5.1 MA-8X8YR подключен к ПЛК ХС-32Т-Е серии Xinje XC-32T-E:

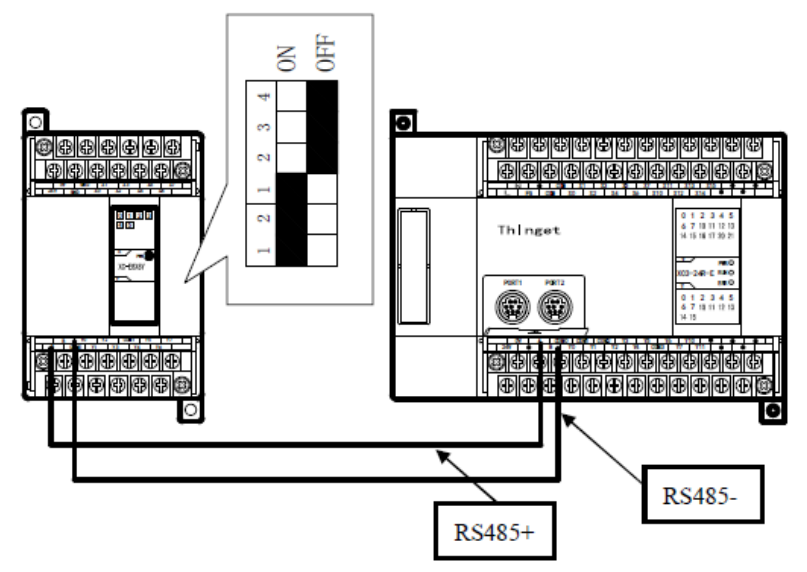

Присвойте значения маркеров ПЛК к входам-выводам модуля МА.

- Подключение кабеля: подключите RS485 MA-8X8YR - клеммы А и В к клеммам А и В XC32 T-E

- Настройка параметров связи: скорость передачи данных 57600 бит/с, адрес станции №2.

- Для модуля MA-8X8YR скорость данных: скорость передачи 57600 бит/с, установите DIPпереключатель 1-ВКЛ., 2-ВКЛ.;

- Для модуля MA-8X8YR адрес станции: установите DIP-переключатель 1-ВКЛ., 2-ВКЛ., 3-ВЫКЛ., 4-ВЫКЛ.

- Для контроллера PLC XC-32 TE: установите скорость передачи данных COM2 равной 57600 бит/с, затем сохраните данные настройки в ПЛК и перезапустите.

- Соответствие регистров МА и маркеров ПЛК представлены ниже

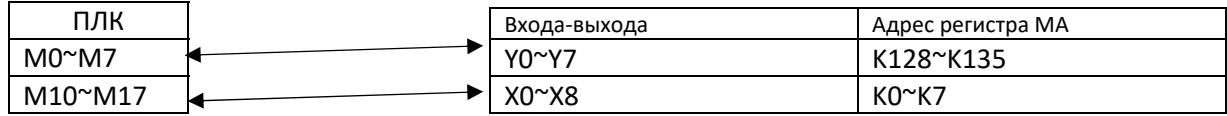

- Программа представлена ниже

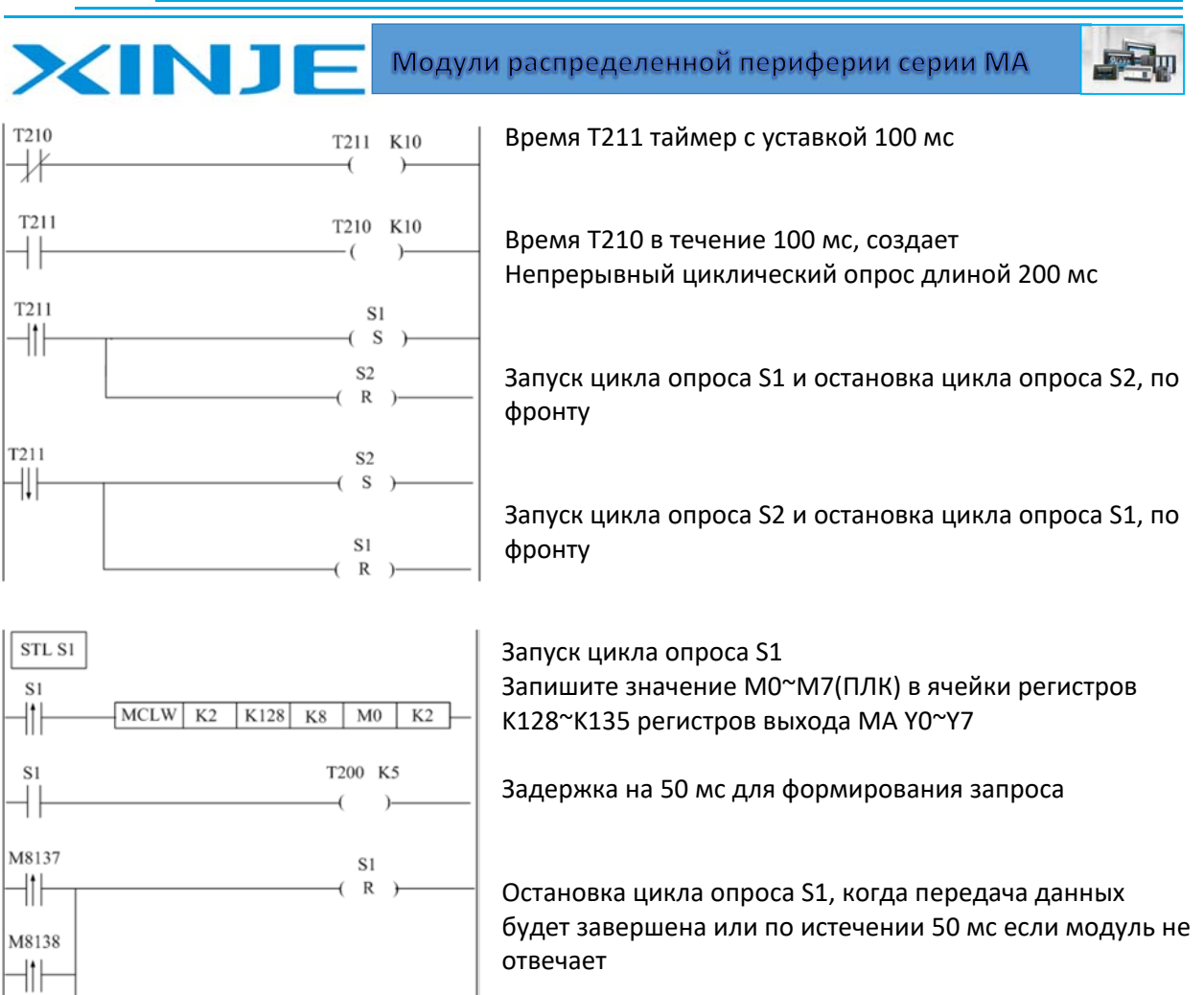

Остановка цикла опроса S1

18

M8139  $\neg$ 

 $\begin{array}{c}\n\text{T200} \\
\text{-}\n\end{array}$ 

**STLE** 

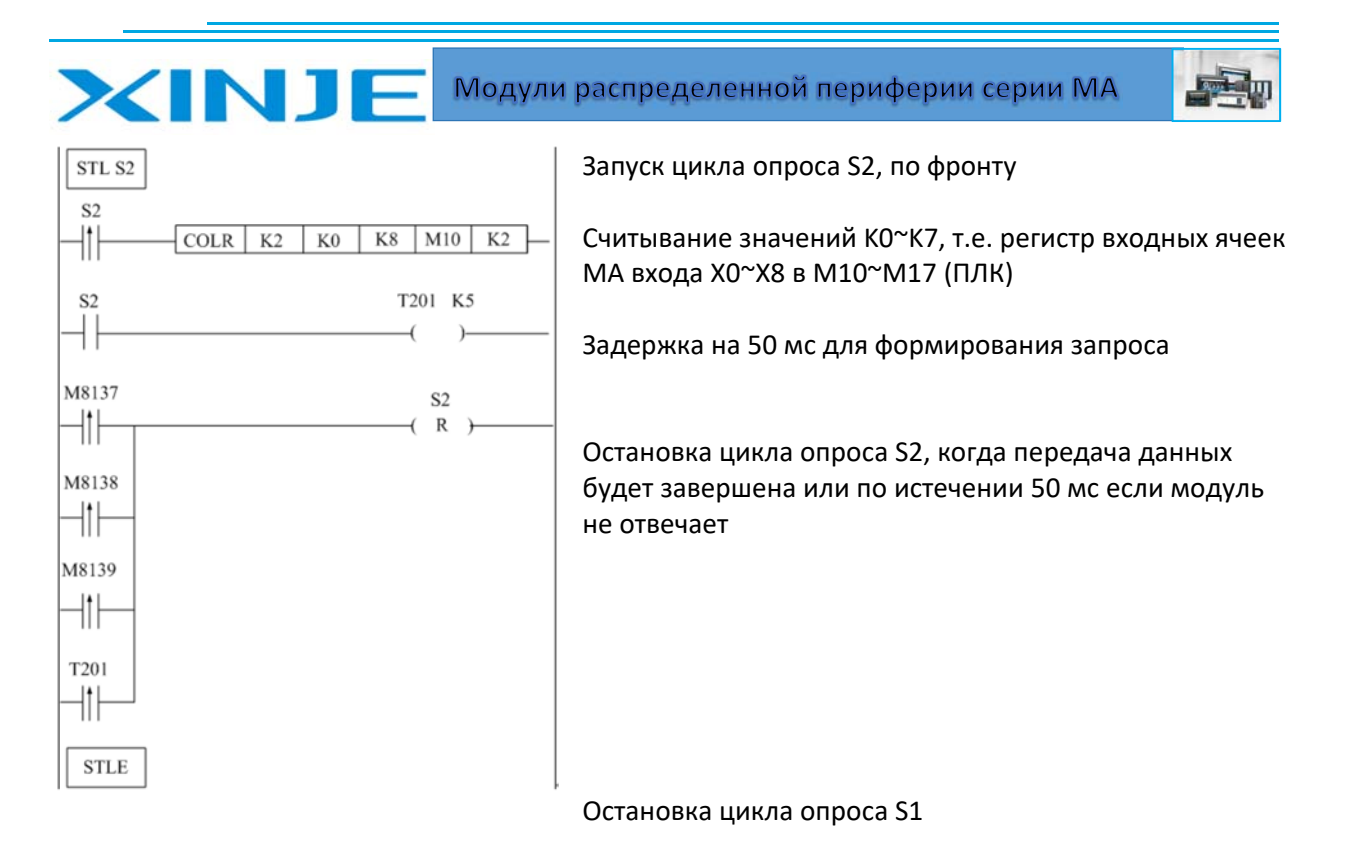

Для серии контроллеров ХС возможно использование стандартных блоков последовательной обработки ведомого сетью участника сети Modbus

Для серии XL и XD смотри Инструкцию по программированию данной серии контроллеров. Очень внимательно настраивайте времена задержки и отклика устройства в сите Modbus. Некорректная настройка этих параметров приводит к неправильной работе модуля MA (отключение выходных сигналов и замораживание входных сигналов)

#### 4.5.2 MA-8X8YR создание связи с сенсорным экраном серии Xinje TP TP-460

((1) Подключение: подключите клемму «А» MA-8X8YR к контакту 4-«А» порта RS485 ТР-460 и клемму «В» к контакту 7.

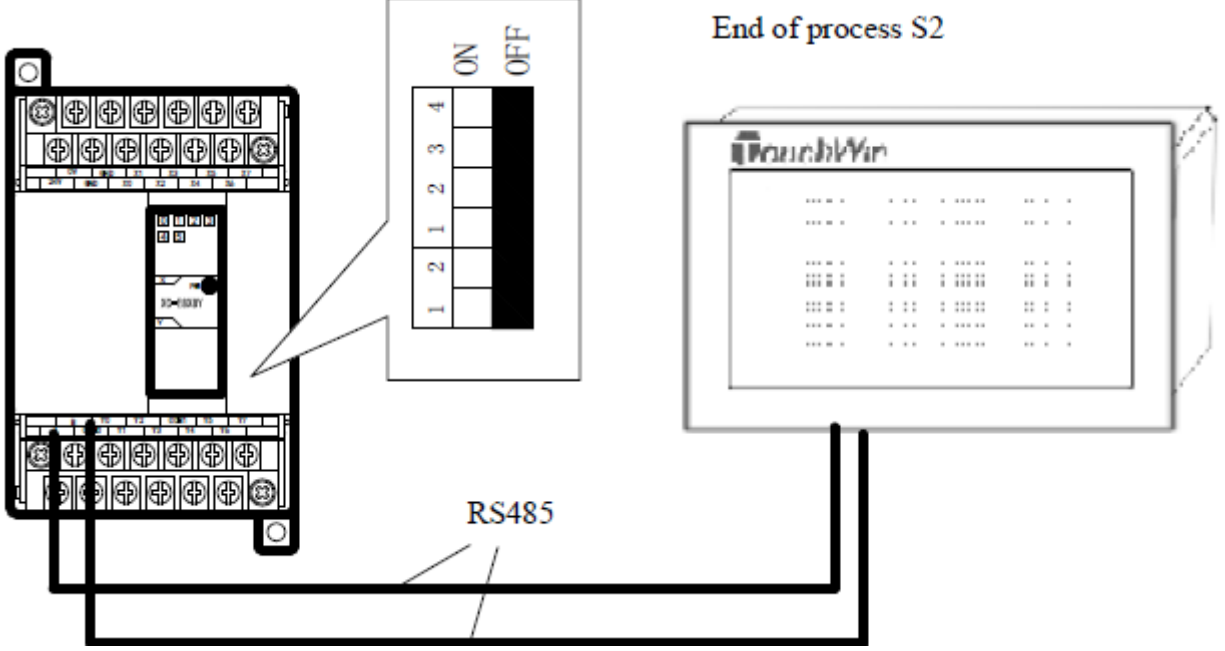

(2) Настройка параметров связи: скорость передачи данных 19200 бит/с, адрес станции 1.

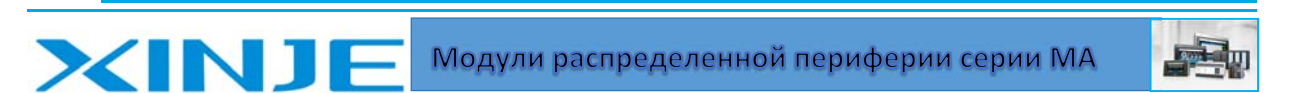

Для MA‐8X8YR: скорость передачи данных 19200 бит/с, установите DIP‐переключатель 1‐ВЫКЛ., 2‐ ВЫКЛ.

Адрес станции № 1, установите DIP‐переключатель 1‐ВЫКЛ., 2‐ВЫКЛ., 3‐ВЫКЛ., 4‐ВЫКЛ.

Для TP‐460: Выберете ПЛК "Modbus RTU (панель является мастером сети)", параметры связи устанавливаются равными 19200, 8, четным, 1; при создании проекта TP установите адрес станции ПЛК равным 1.

(3) Создание проекта ТР

Например, создайте экран для установки значений выходов МА модуля, пример для управления выходами Y3 и Y4 представлен ниже, адрес ячеек регистра Modbus модуля МА такой, как показано ниже:

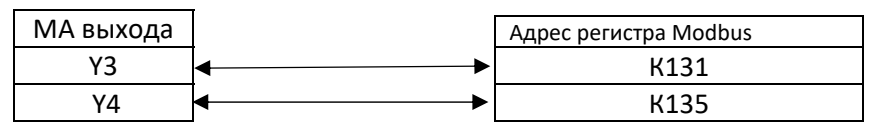

Создание экрана в проекте ТР показано ниже:

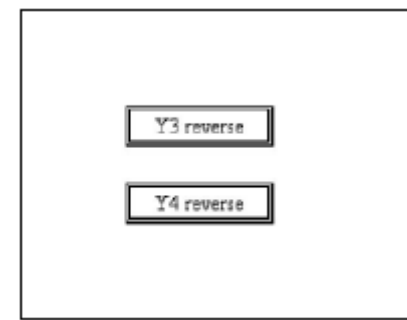

Для кнопки "Y3 reverse" выбор регистра Modbus 0x131, инвертировать бит на противоположный; Для кнопки "Y3 reverse" выбор регистра Modbus 0x132, инвертировать бит на противоположный. Изменение кнопок в проекте ТР представлено ниже:

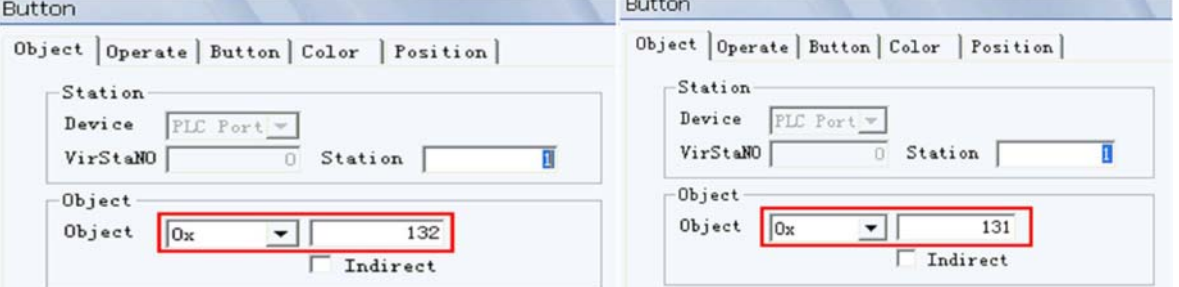

После подключения к сенсорному экрану пользователь может реализовать функцию инвертирования выходов Y3 и Y4 по нажатию кнопки на сенсорном экране.

## 5. Модуль аналогового выхода MA‐4DA

### 5.1 Характеристики модуля и описание

MA‐4DA имеет встроенный 10‐битный ЦАП (унифицированный сигнал тока или напряжения на выбор).

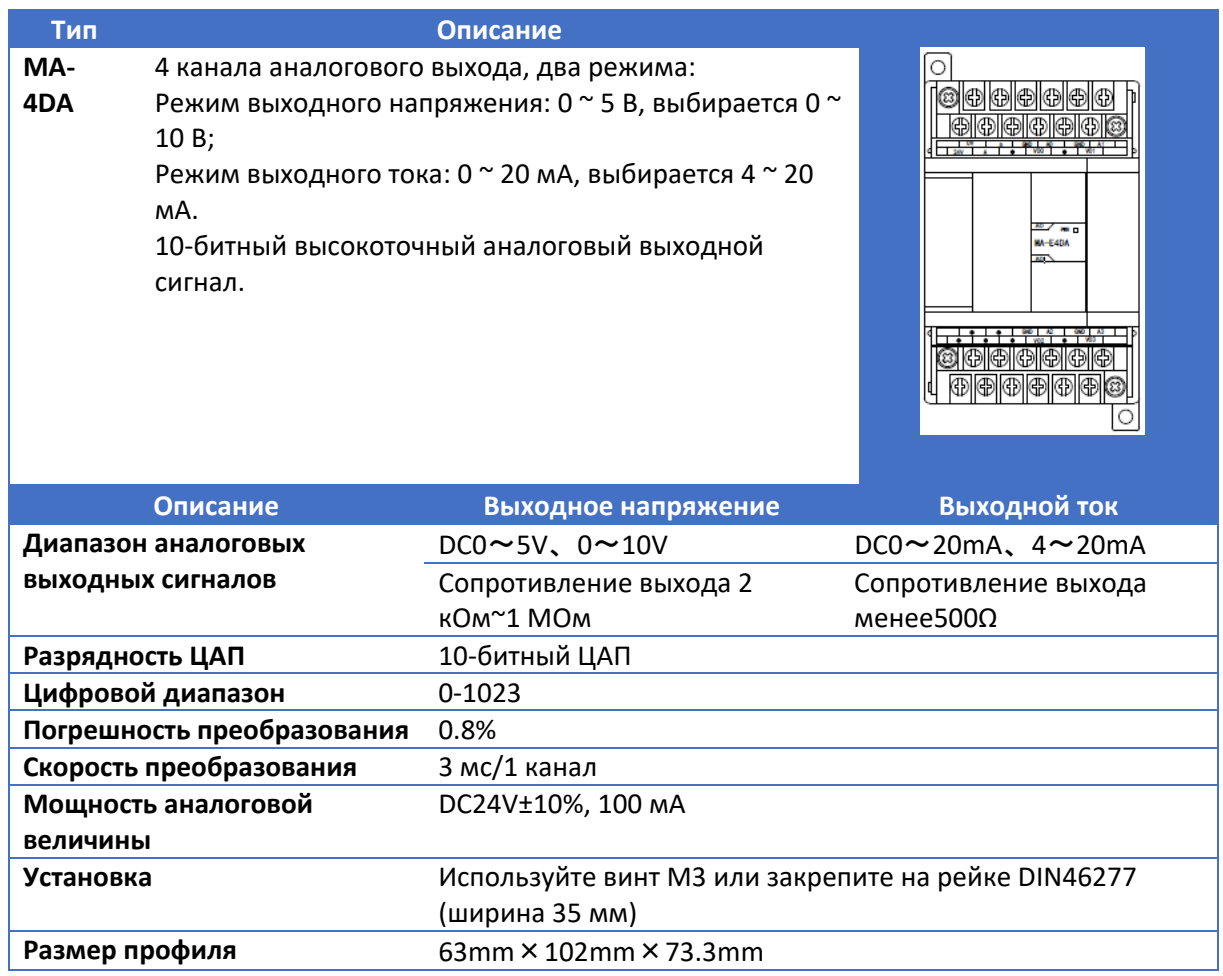

#### 5.2 Описание клемм

Расположение точек МА‐4DА:

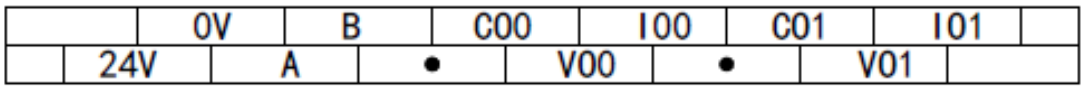

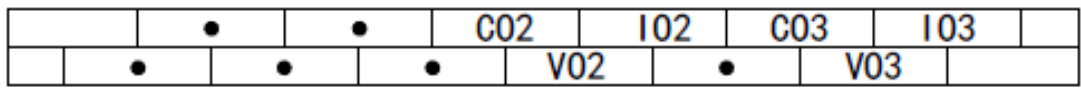

### 5.3 Подключение

(1) Для MA‐4DA подключение выходов при использовании сигнала напряжения осуществляется следующим образом:

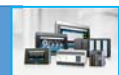

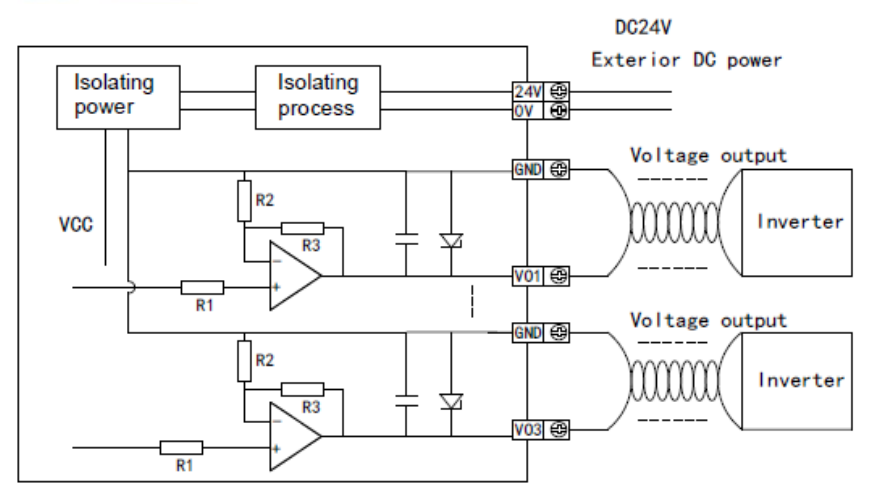

(2) Для MA‐4DA подключение выходов при использовании токового сигнала осуществляется следующим образом:

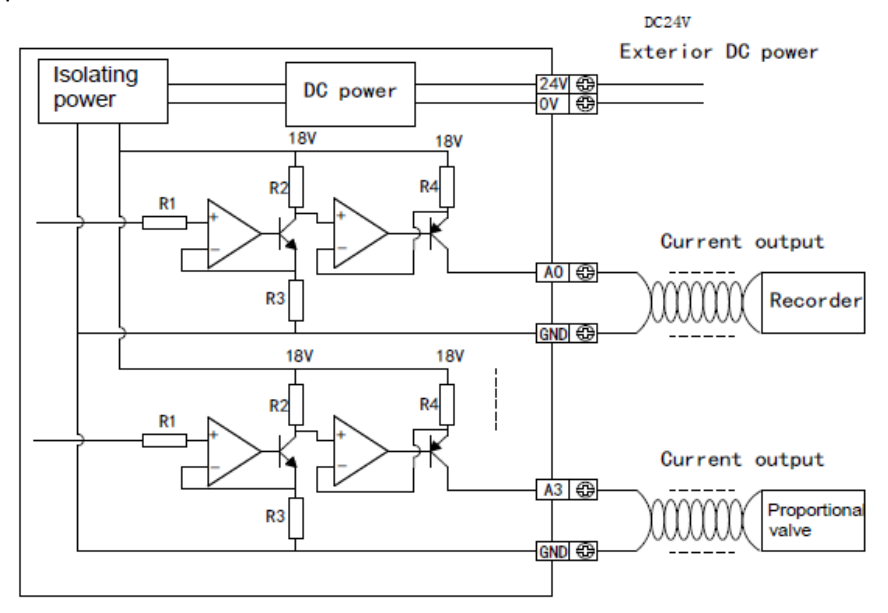

#### **Примечание:**

- При подключении используйте питание +24 постоянным током для предотвращения помех.
- Используйте экранирующий кабель и заземление по отдельности для каждого сигнала с контуром заземления 2 группы (заземление для информационных систем).
- При подключении токового сигнала 0~20 мА или 4 ~20 мА требуется внешний источник питания +24 В.

**Внимание:** для при использовании токового выхода требуется источник питания + 24 В, подаваемый извне, см. изображение ниже:

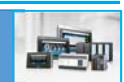

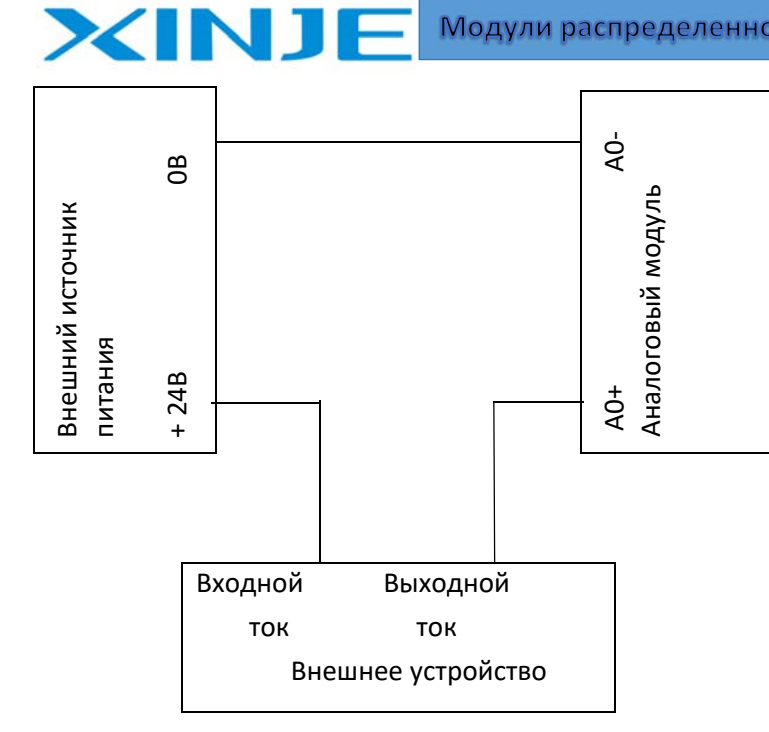

### 5.4 Нормирование выходного сигнала ЦАП

Преобразование выходного сигнала и количественное цифровое значение

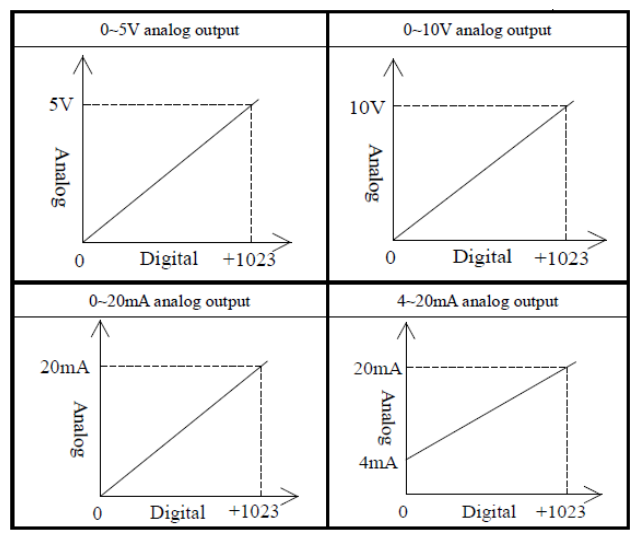

## 5.5 Регистры Modbus аналогового выхода MA-4DA

(1) Адрес регистров для записи модуля - битовый (0x05)

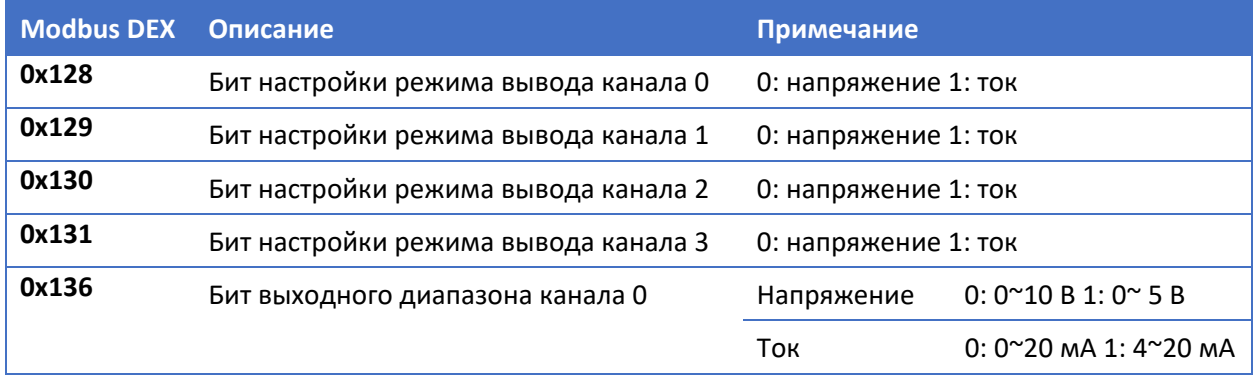

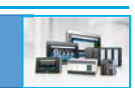

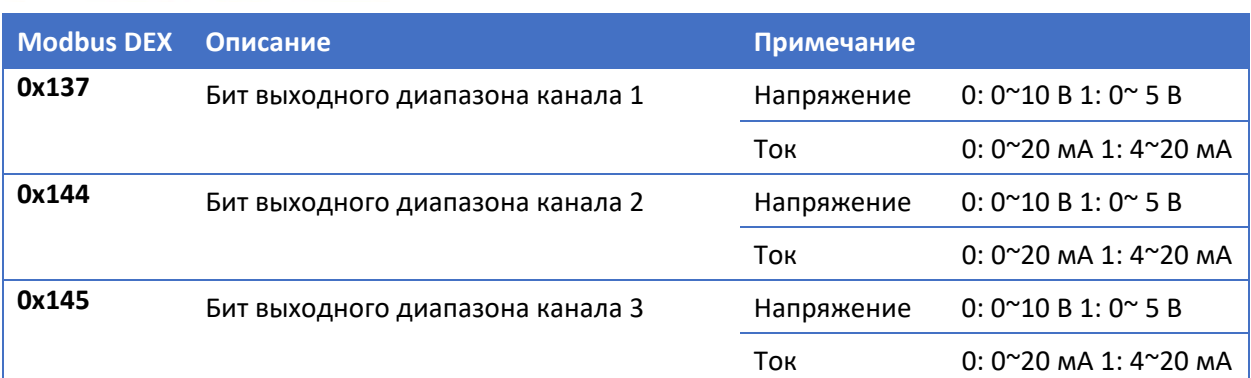

(2) Адрес регистров для записи модуля – слово (0х06)

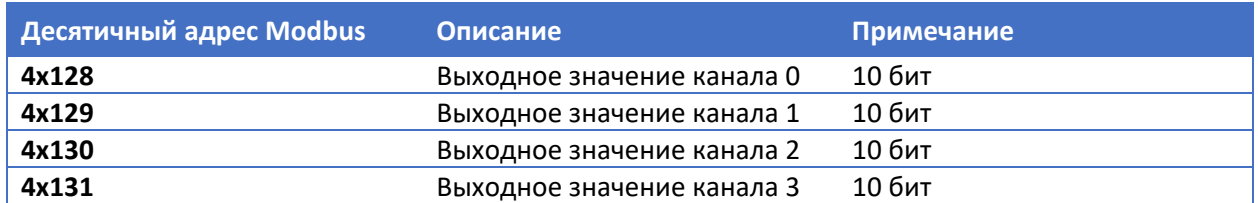

#### 5.6 Пример применения

XINJ

Подключите MA‐4DA с XC‐32T‐E, установите канал 1 как токовый «ток 4~20 мА», запишите значение регистра D100 ПЛК как задание для выхода аналоговой величины.

(1) Подключение: подключите порт RS485 A, B MA‐4DA и ПЛК.

(2) Настройка параметров связи: скорость передачи данных 19200 бит/с, адрес модуля 1.

Для MA‐4DA: скорость передачи данных 19200 бит/с, установите DIP‐переключатель 1‐ВЫКЛ., 2‐ ВЫКЛ.;

Адрес модуля № 1, установите DIP‐переключатель 1‐ВЫКЛ., 2‐ВЫКЛ., 3‐ВЫКЛ., 4‐ВЫКЛ.

Для ПЛК: установите скорость передачи данных СОМ2 на 19200 бит/с, запишите данные настройки параметров Modbus в ПЛК и перезапустите его.

(3) Адресные соотношения:

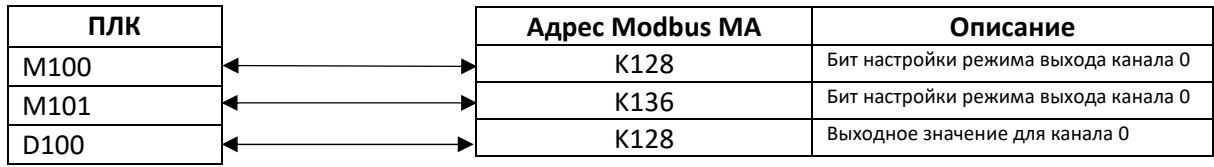

(4) Программа на языке LAD представлена ниже:

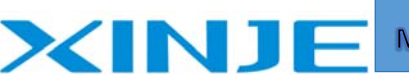

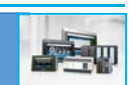

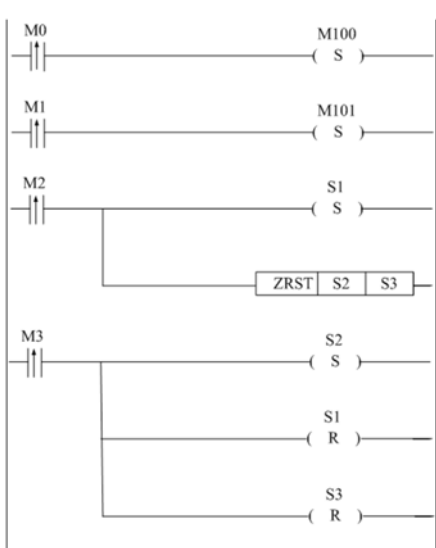

Установить М100 по фронту М0

Установить М101 по фронту М1

Запуск цикла опроса S1 и остановка цикла опроса S2 и S3, по фронту от маркера М2

Запуск цикла опроса S2 и остановка цикла опроса S1 и S3, по фронту от маркера М3

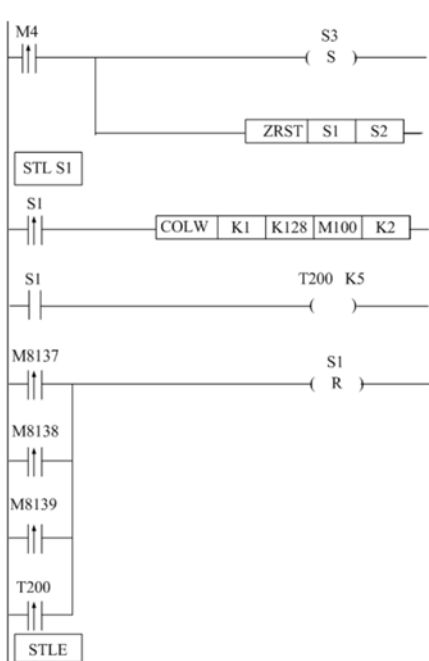

Запуск цикла опроса S3 и остановка цикла опроса S1 и S2, по фронту от маркера М4

Запуск цикла опроса S1 Запись значение M100(ПЛК) в K128(MA), установка режима канала 0 в модуле MA Задержка на 50 мс для формирования запроса

Останов цикла S1, когда передача данных будет завершена или по истечении 50 мс

Завершение процесса S1

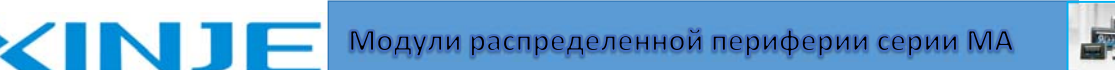

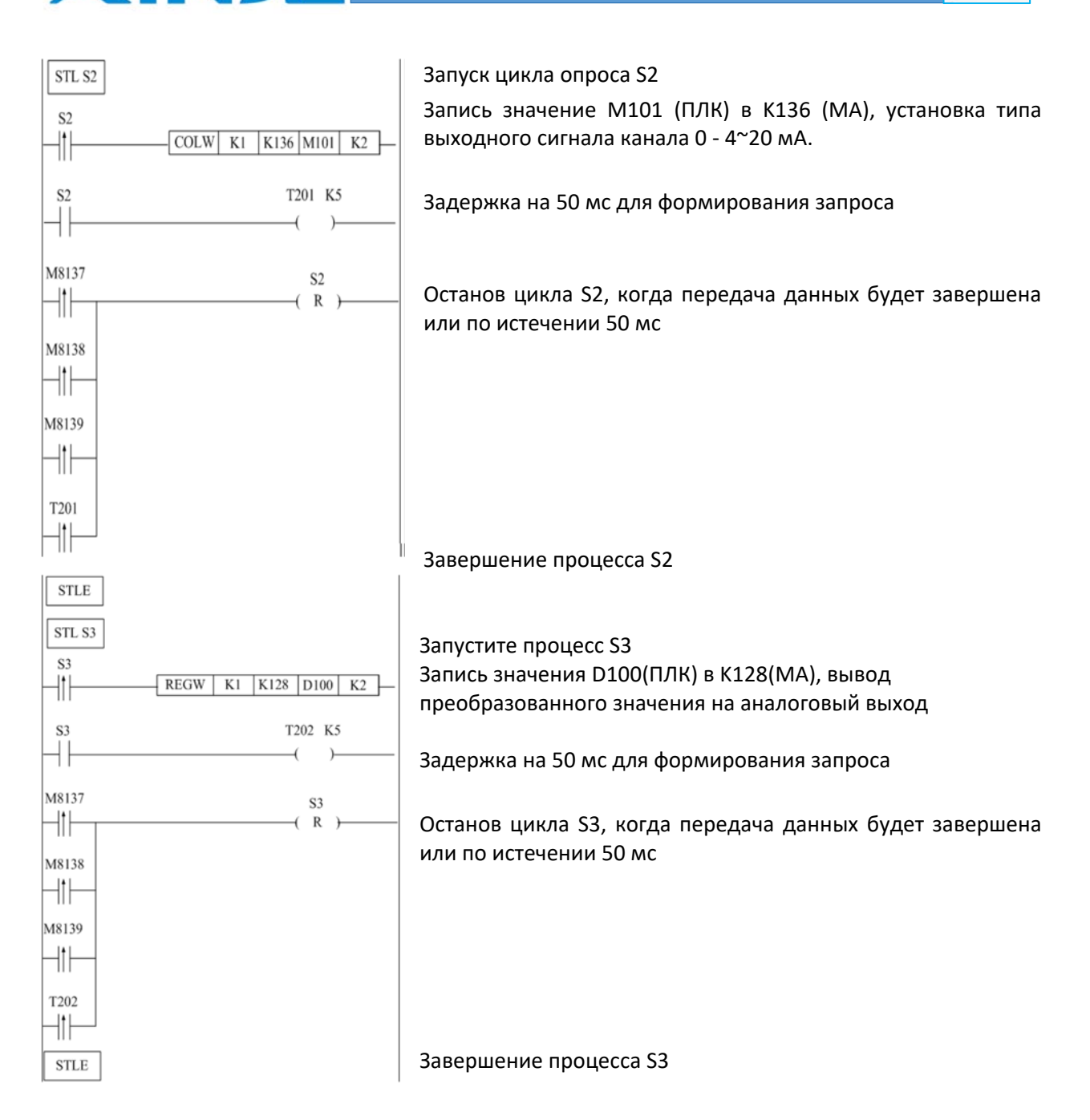

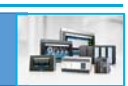

### 6. Модуль аналогового входа MA‐8AD

### 6.1 Характеристики модуля и описание

Модуль аналогового ввода MA‐8AD существует в двух модификациях:

Тип входного сигнала напряжение ‐ MA‐8AD‐V

Тип входного сигнала ток ‐ MA‐8AD‐А

**XINJE** 

Модуль преобразует аналоговое входное значение (напряжение или ток) в цифровое значение.

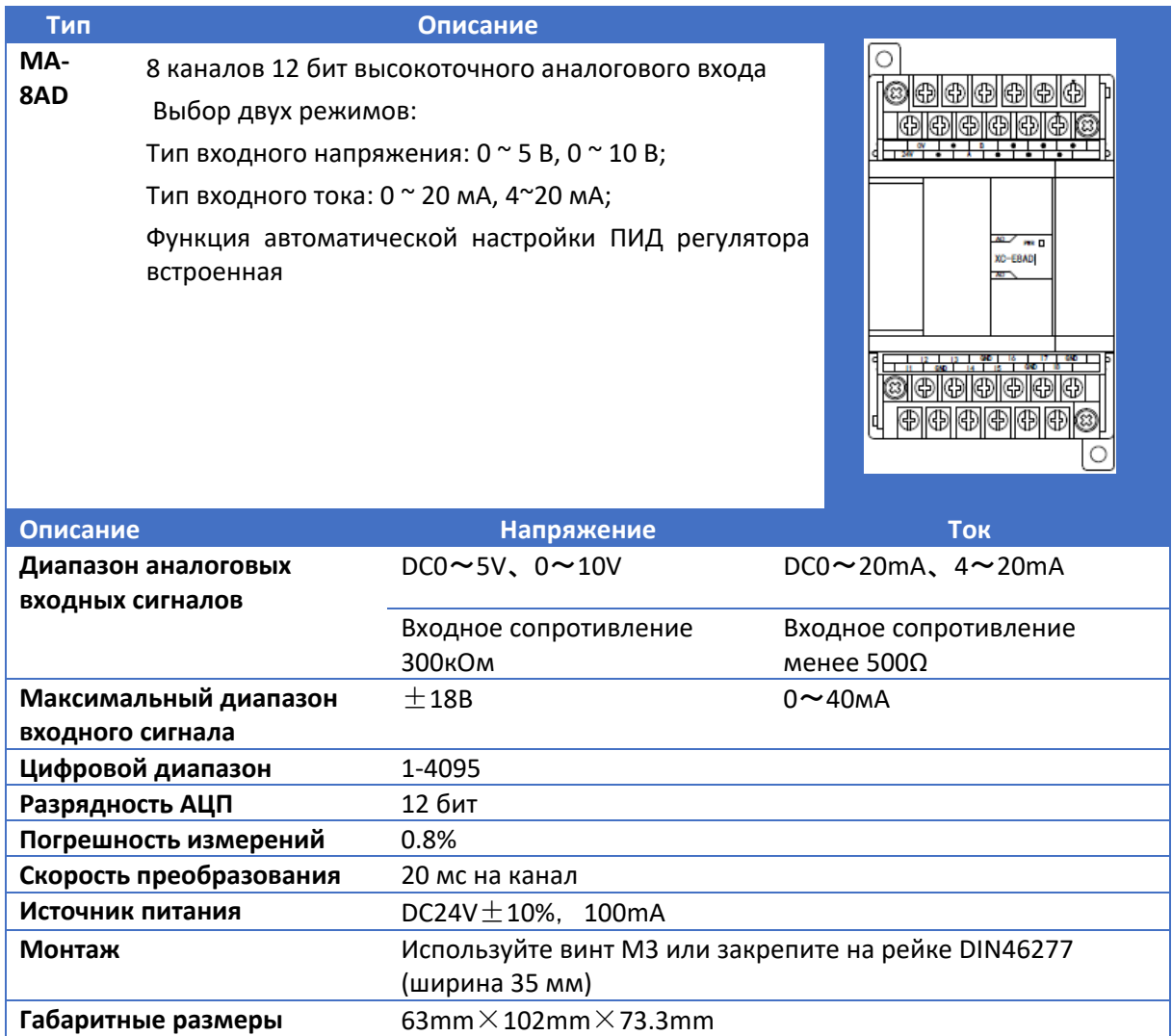

#### 6.2 Описание клемм

Для токового входа MA‐8AD‐A расположение клемм следующее:

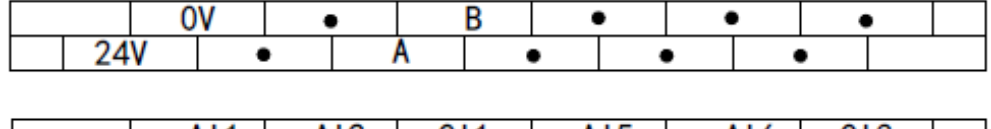

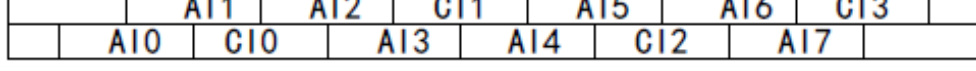

Для входа напряжения MA‐8AD‐V расположение клемм следующее:

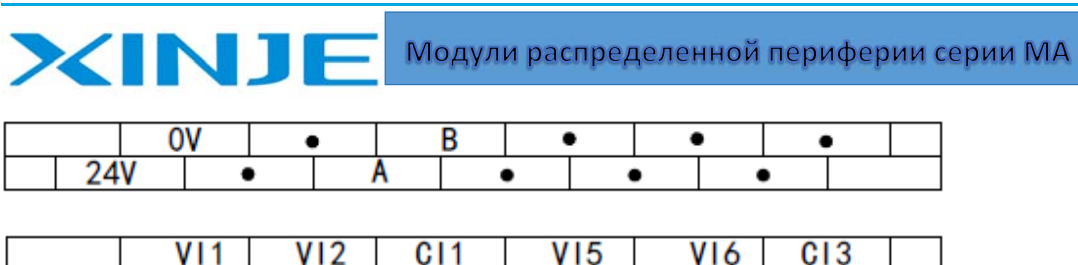

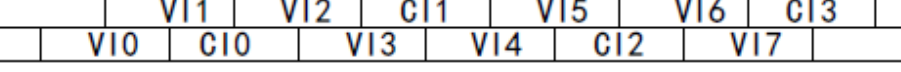

## 6.3 Подключение

(1) Для типа входного сигнала напряжения MA‐8AD‐V подключение показано ниже:

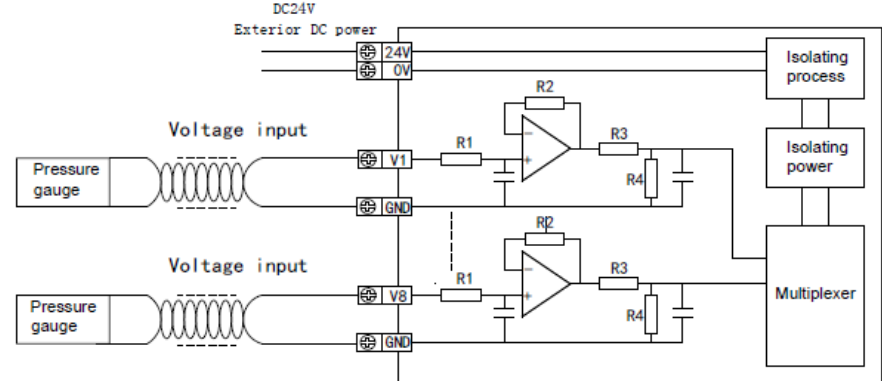

(2) Для типа входного сигнала тока MA-8AD-А подключение показано ниже:<br>Exterior DC power Decally

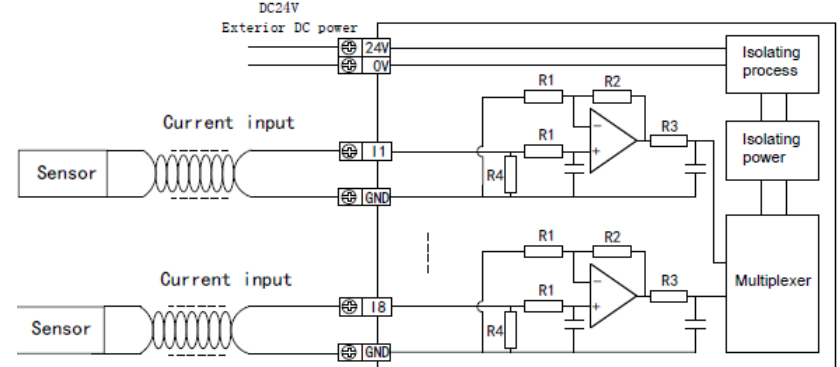

#### **Примечания:**

- При подключении используйте питание +24 постоянным током для предотвращения помех.
- Используйте экранирующий кабель и заземление по отдельности для каждого сигнала с контуром заземления 2 группы (заземление для информационных систем).
- При подключении токового сигнала 0~20 мА или 4 ~20 мА требуется внешний источник питания +24 В.

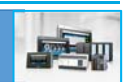

### 6.4 Нормирование выходного сигнала АЦП

XINJ

Соотношение между аналоговой величиной и цифровой величиной приведено ниже:

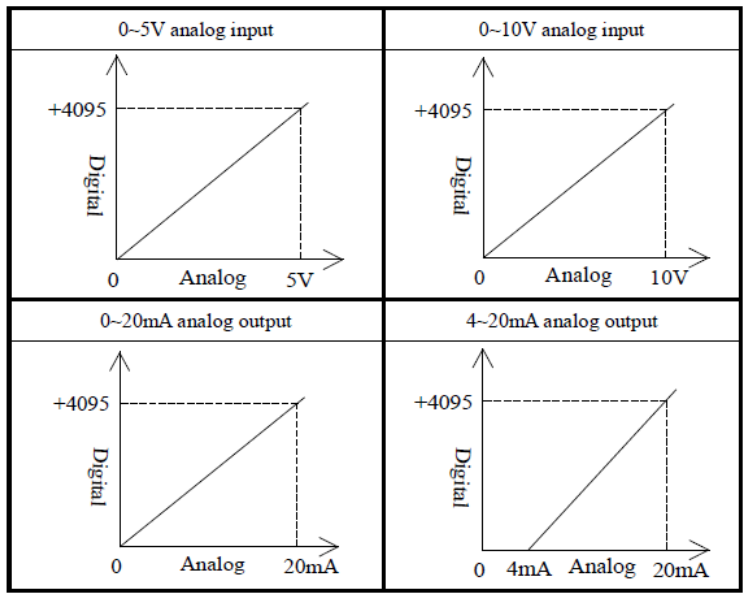

## 6.5 Адреса Modbus аналогового модуля MA‐8AD

Для этого модуля назначение адресов типа напряжения или тока одинаково.

(1) Адрес регистров для чтения данных модуля – битовый (0х01)

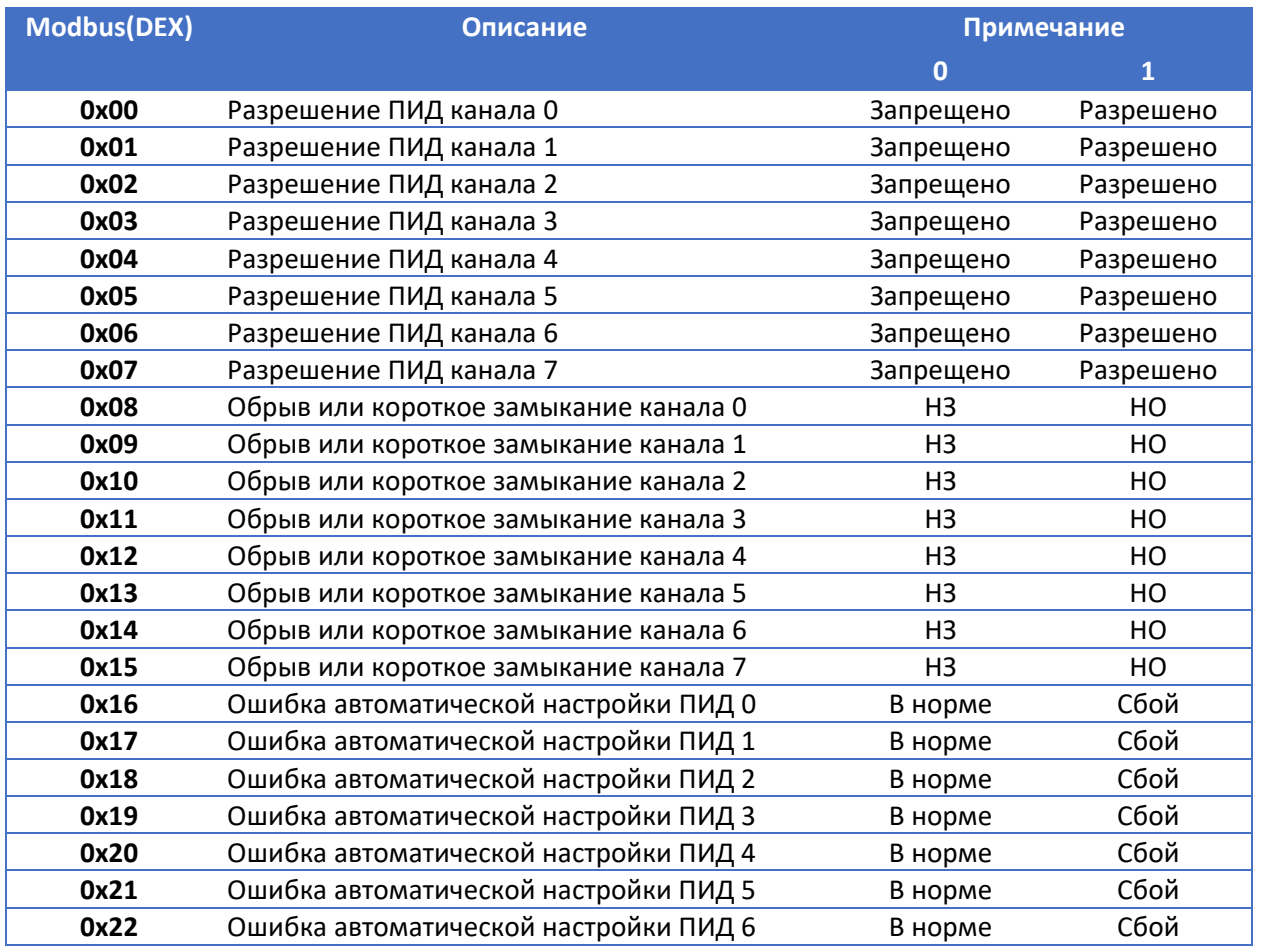

XINJI F

Модули распределенной периферии серии МА

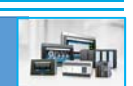

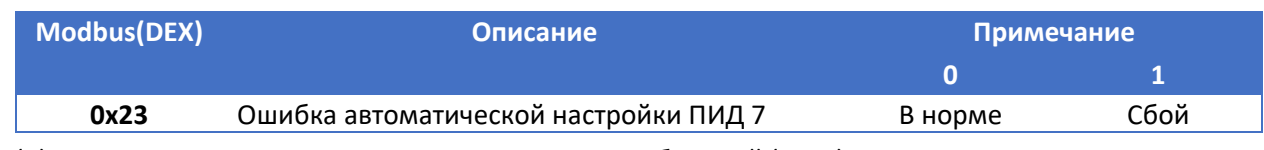

(2) Адрес регистров для записи данных в модуль - битовый (0х05)

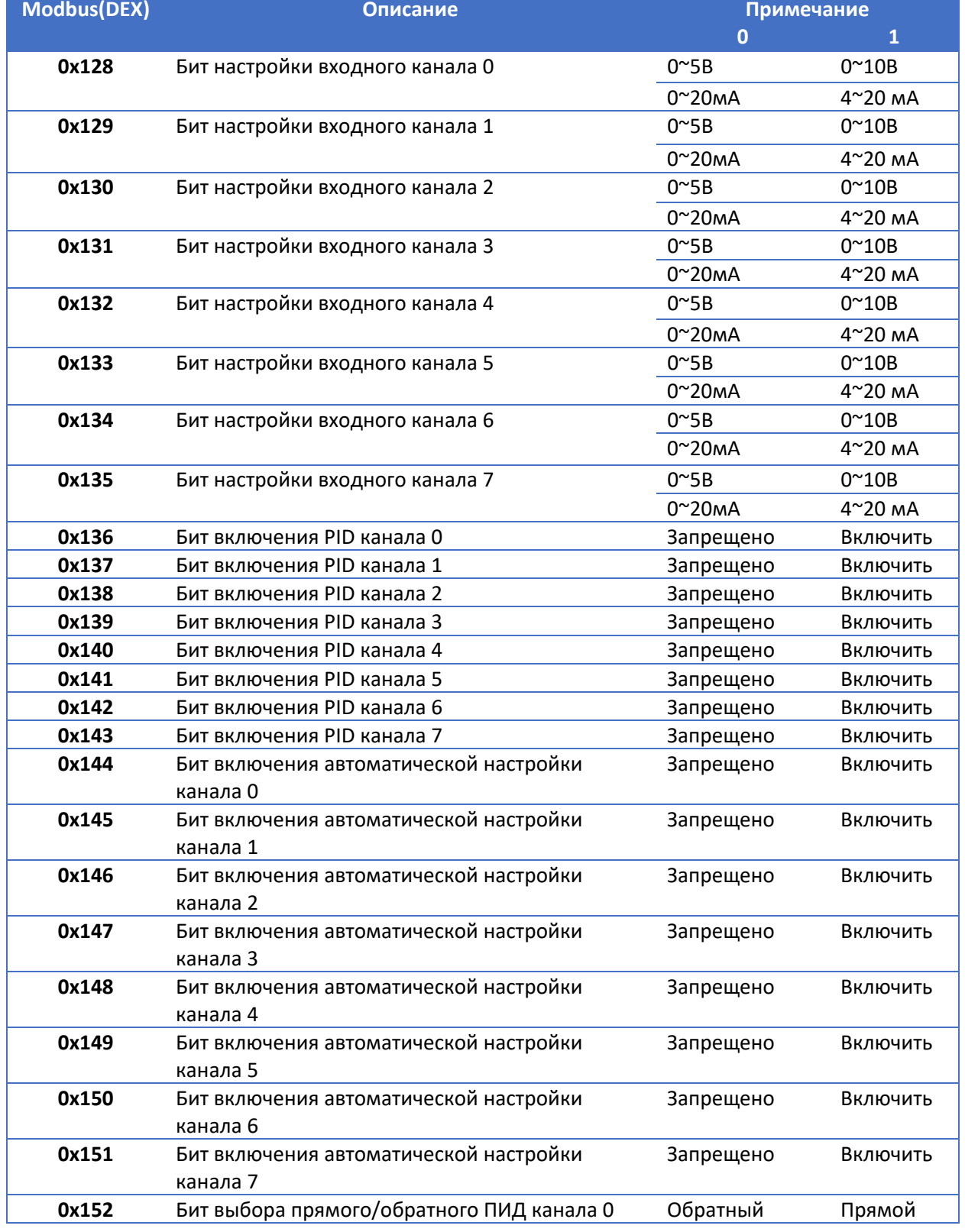

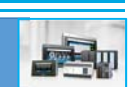

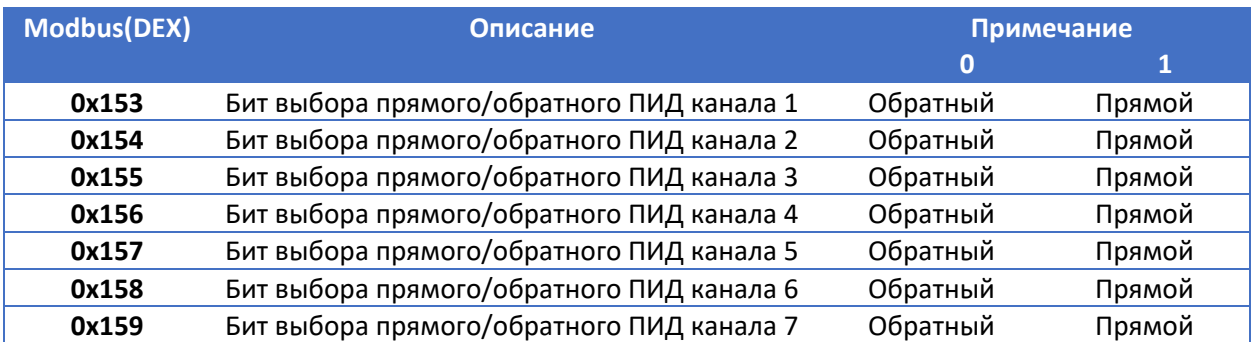

(3) Адрес регистров для чтения данных модуля – слово (0х03)

**XINJE** 

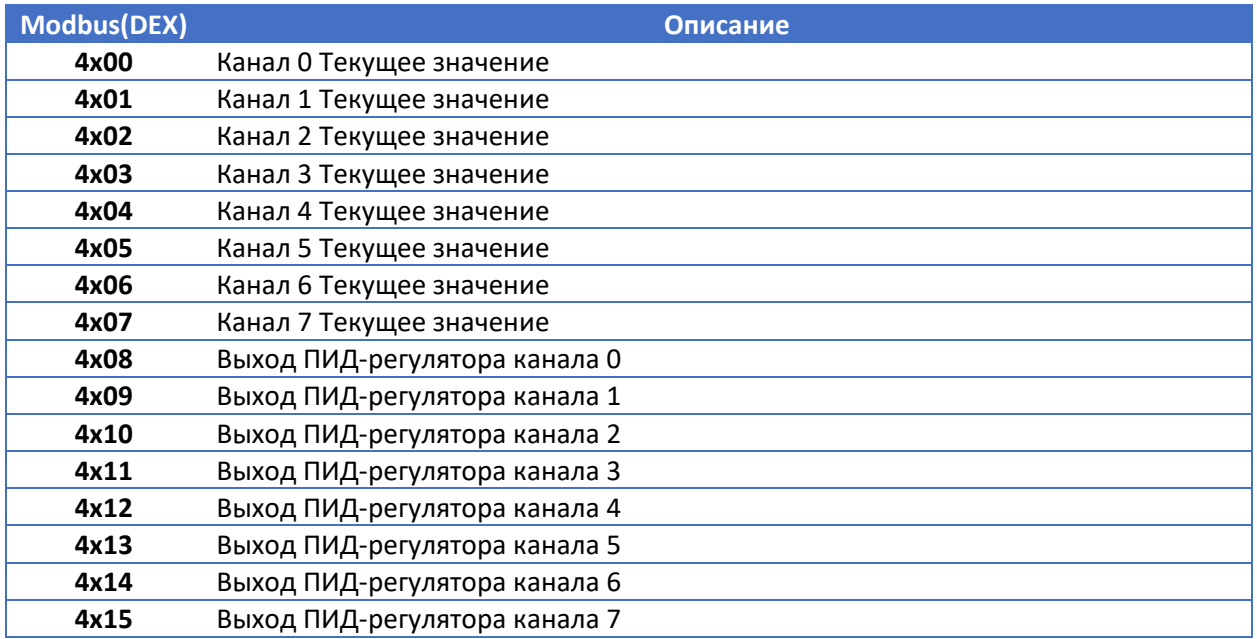

(4) Адрес регистров для записи данных модуля – слово (0х06)

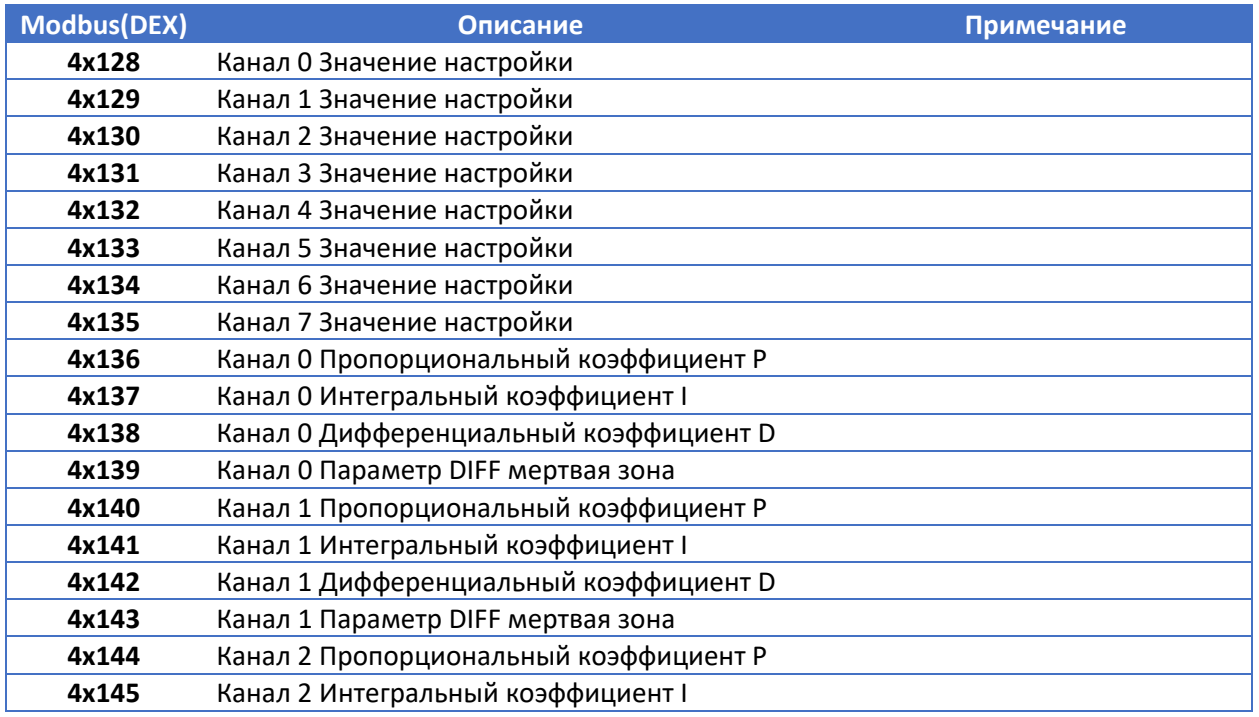

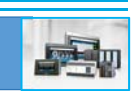

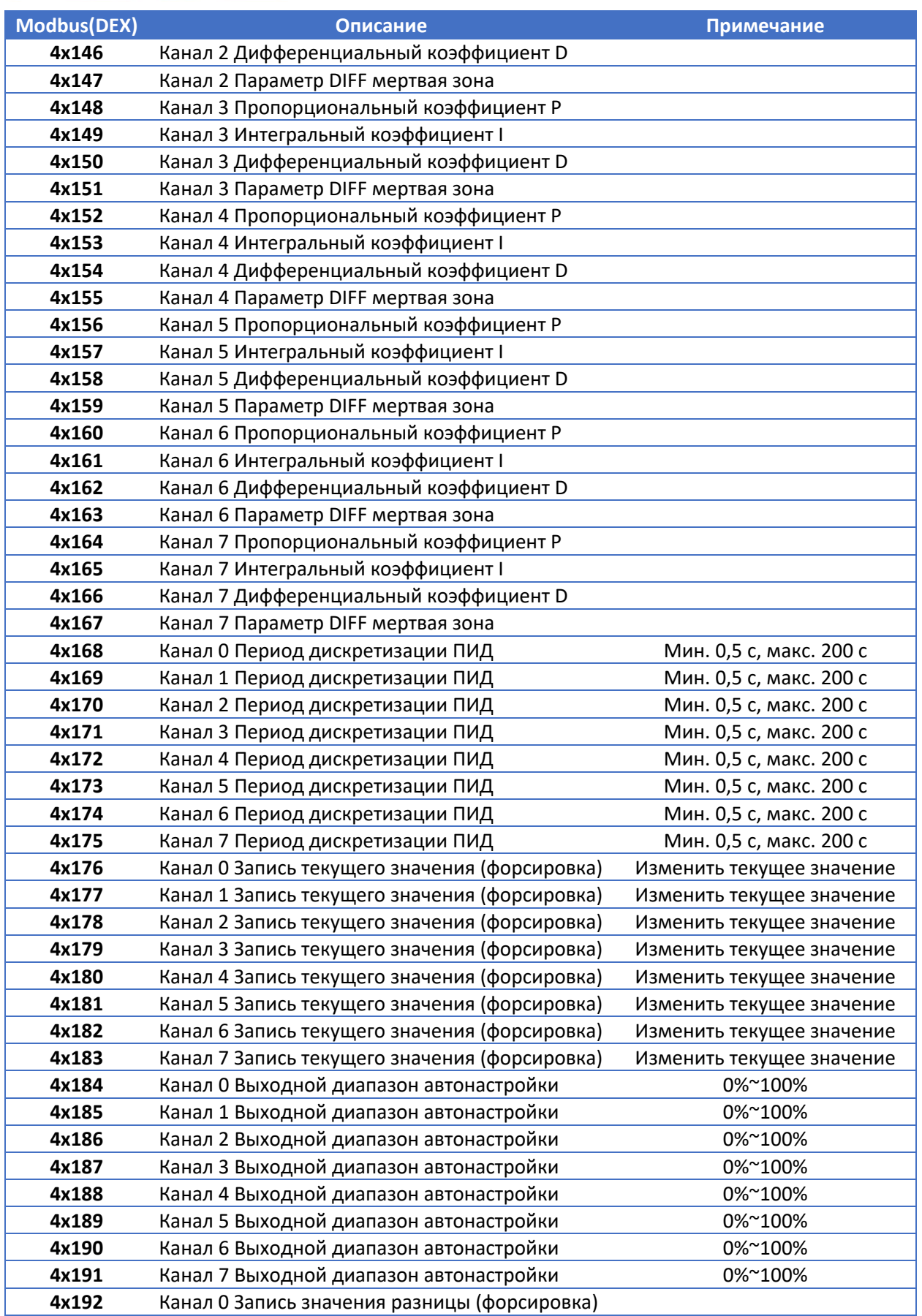

**XINJE** 

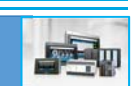

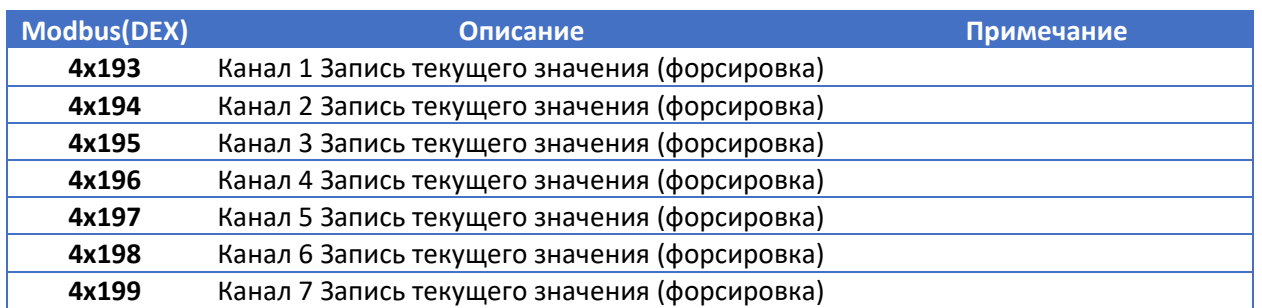

### 6.6 Пример применения

**XINT** 

В этом примере реализуется ПИД‐регулирование заданного значения и управление объектом с помощью дискретного сигнала между ПЛК и MA‐8AD. Процесс работы описан ниже:

(1) Подключение: подключите порт RS485 A, B модуля MA‐8AD и ПЛК

(2) Настройка параметров связи: скорость передачи данных 19200 бит/с, адрес модуля ‐ 1.

Для MA‐8AD: скорость передачи данных 19200 бит/с, установите DIP‐переключатель 1‐ВЫКЛ., 2‐ ВЫКЛ.;

Адрес модуля № 1, установите DIP‐переключатель 1‐ВЫКЛ., 2‐ВЫКЛ., 3‐ВЫКЛ., 4‐ВЫКЛ.

Для ПЛК: установите скорость передачи данных по СОМ2‐порту на 19200 бит/с, выполните запись в ПЛК и перезапустите.

(3) Настройка диапазона ввода: с помощью инструмента настройки.

Конфигурация:

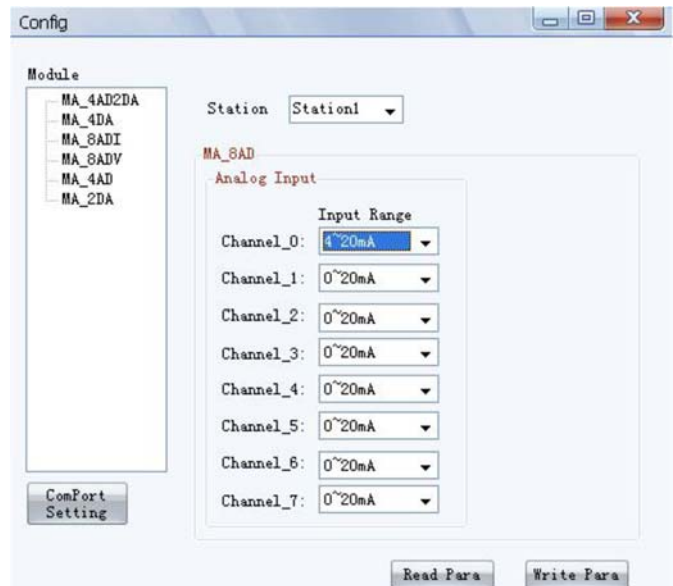

Установите текущий диапазон канала 0 равным 4~ 20 мА, нажмите "Записать параметры", чтобы они вступили в силу.

В начале программы запишите в регистр параметры PID, заданное значение, период дискретизации.

Необходимо настроить соответствующие параметры объекта управления, включая бит включения PID, бит автоматической настройки, чтобы управлять по протоколу Modbus.

Когда связь активна и подключена, запишите установленное значение, период управления каналом, параметры PID в соответствующих регистрах модуля с помощью инструкции записи.

На данный момент все приготовления к автоматической настройке ПИД регулятора выполнены.

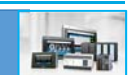

Когда включен бит активации ПИД регулятора, модуль выполняет регулирование через ПИД регулятор с отрицательной обратной связью и считывает текущее измеряемой величины с периодом 100 мс.

Когда включен бит автоматической настройки, модуль начинает выполнять автоматическую настройку.

В течении выполнения этих двух процессов считывается выходное значение ПИД регулятора в локальный регистр ПЛК, для реализации управления объектом.

Весь процесс описан ниже:

IN 1

- (1) Оценка данных: Параметры ПИД регулятора, заданное значение, период управления...
- (2) Запись в регистры ПЛК: бит активации ПИД регулятора, бит включения автоматической настройки
- (3) Передача данных: параметры ПИД регулятора, заданное значение, период управления
- (4) Активация бита управления ПИД регулятора в модуль, реализует управление модулем считывает выходное значение ПИД регулятора в локальный регистр ПЛК, для управления объектам, считывает параметры ПИД регулятора и текущее значение, для осуществления мониторинг в реальном времени.

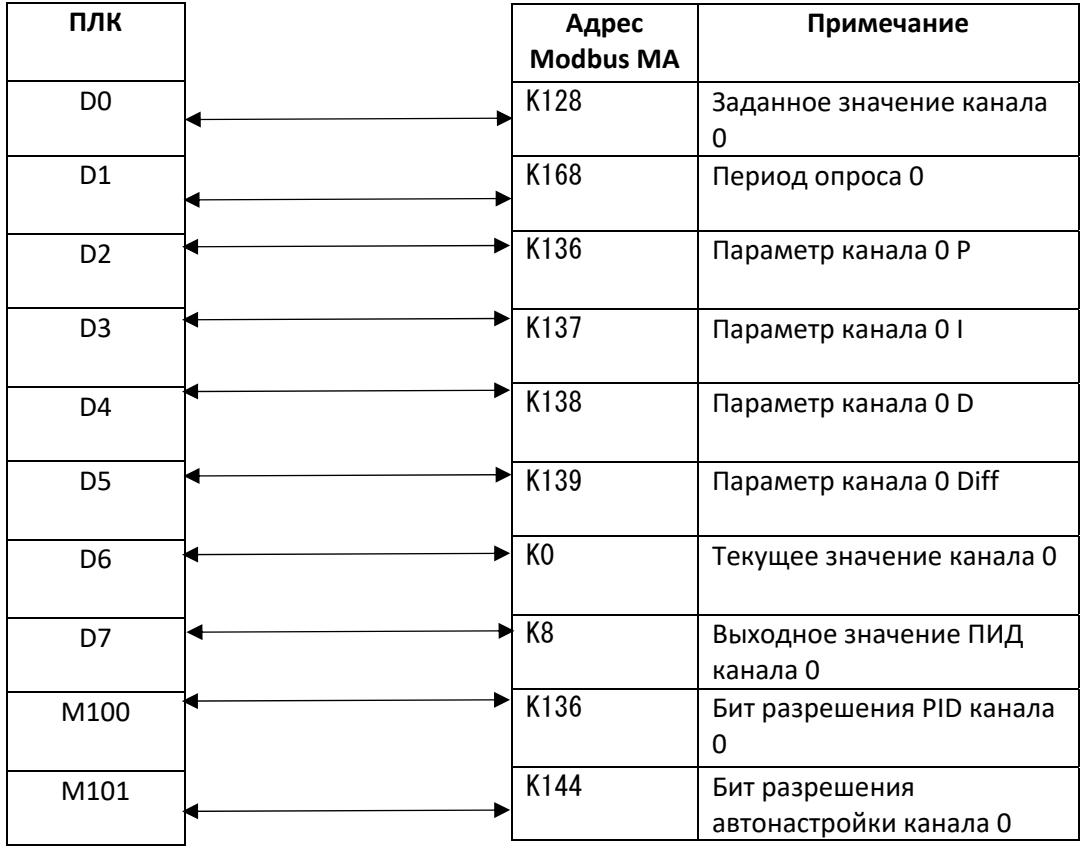

Привязка адресов между модулем МА и ПЛК приведены ниже:

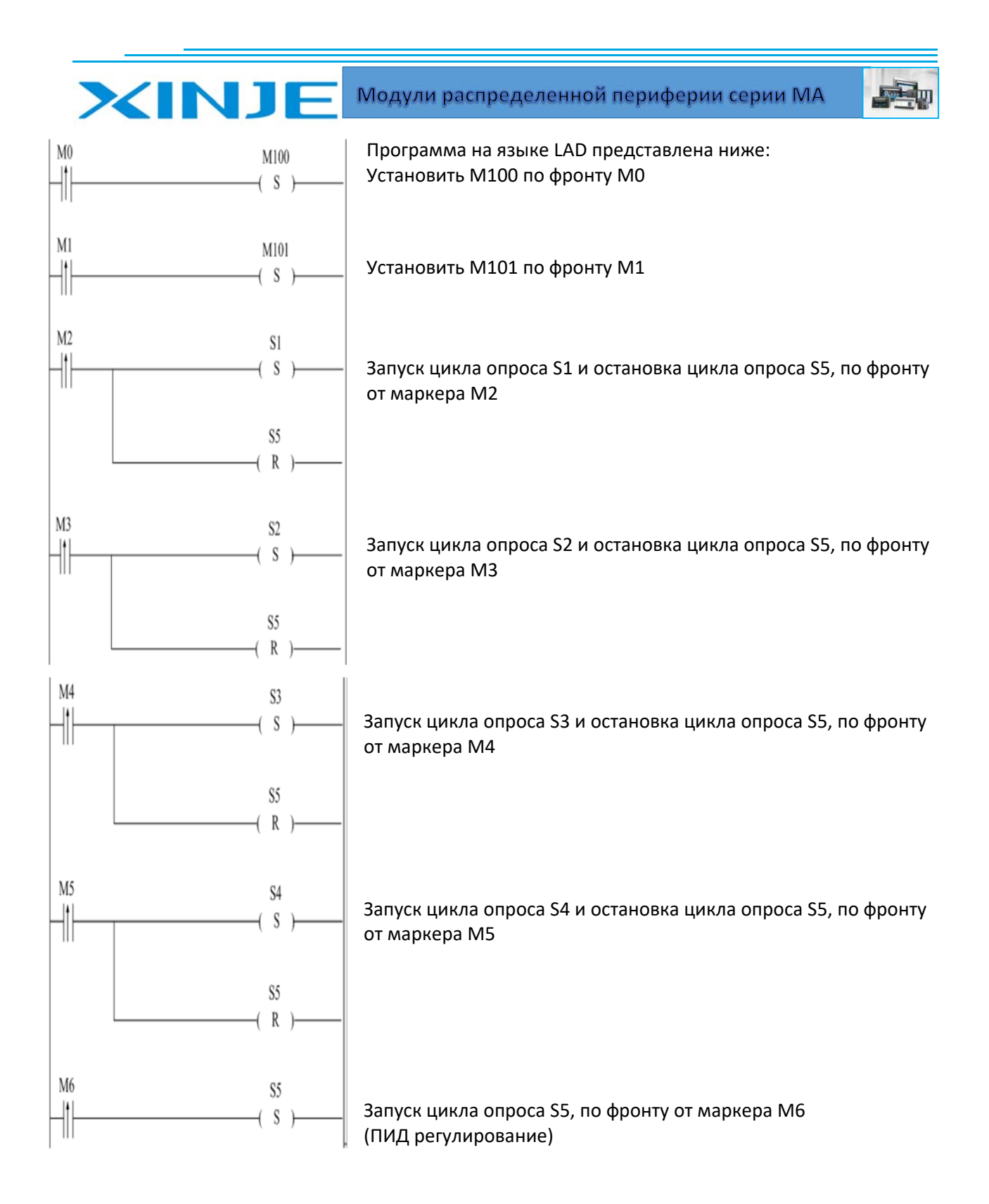

35

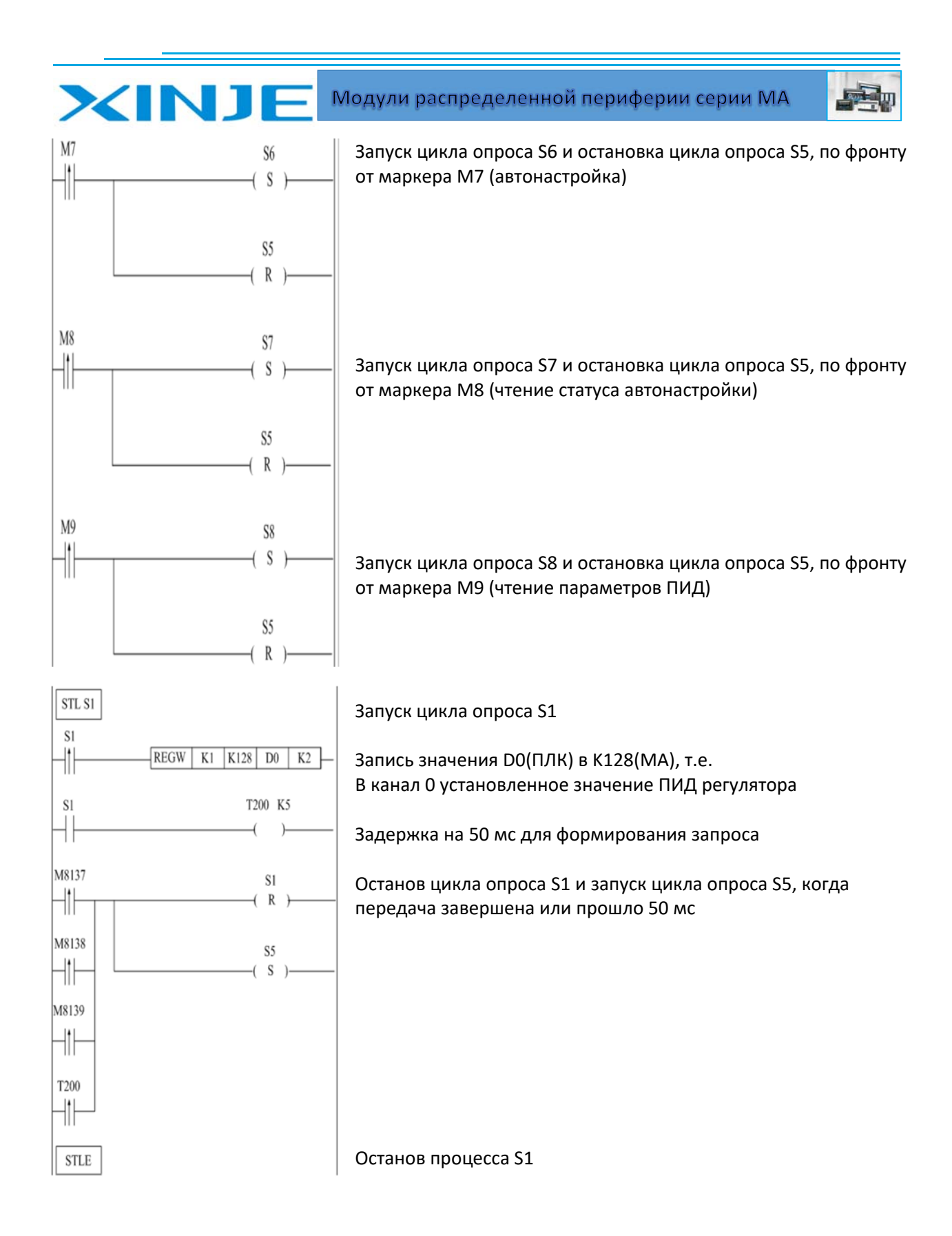

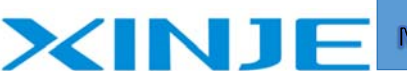

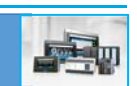

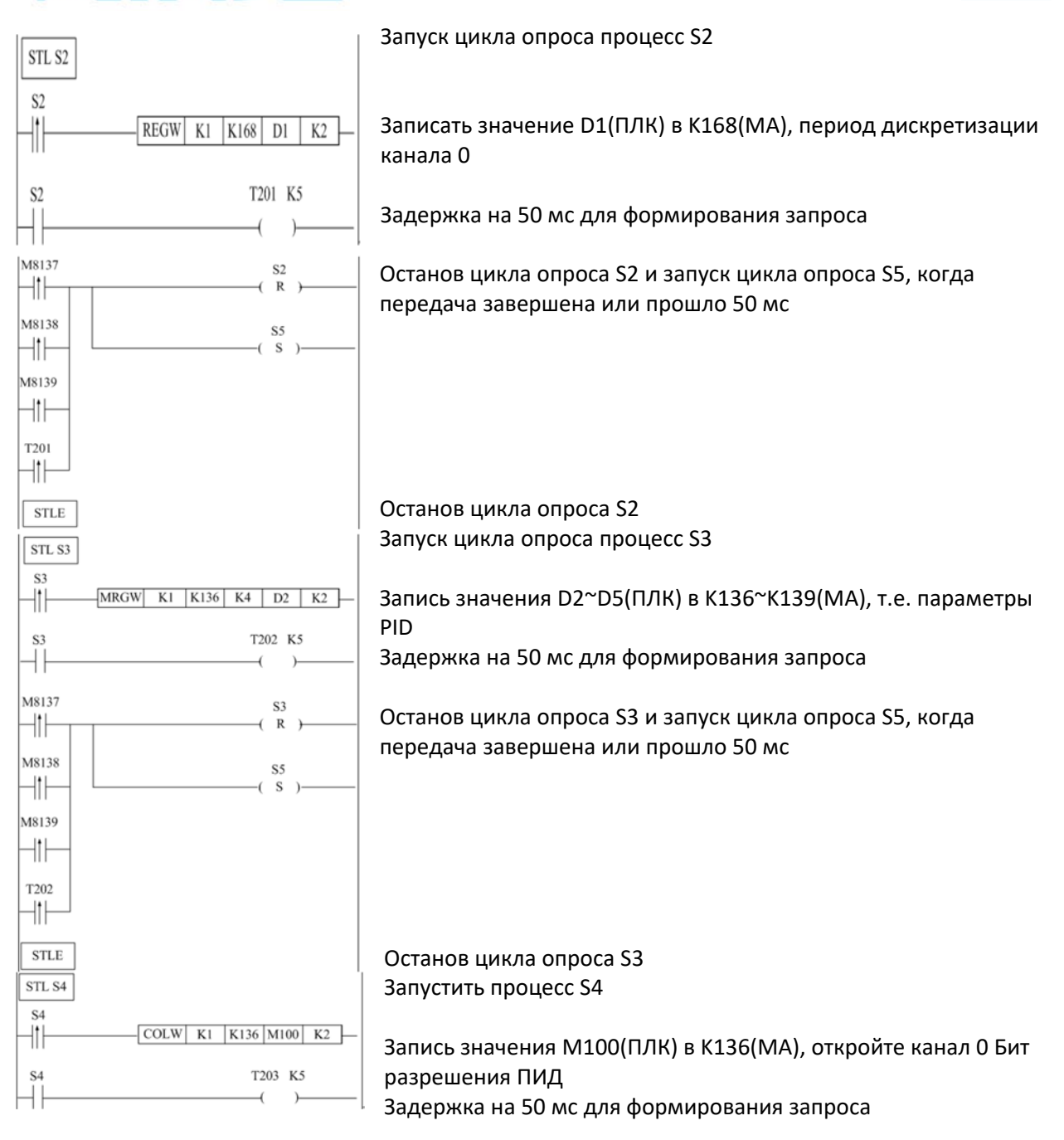

37

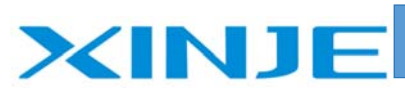

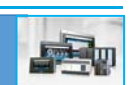

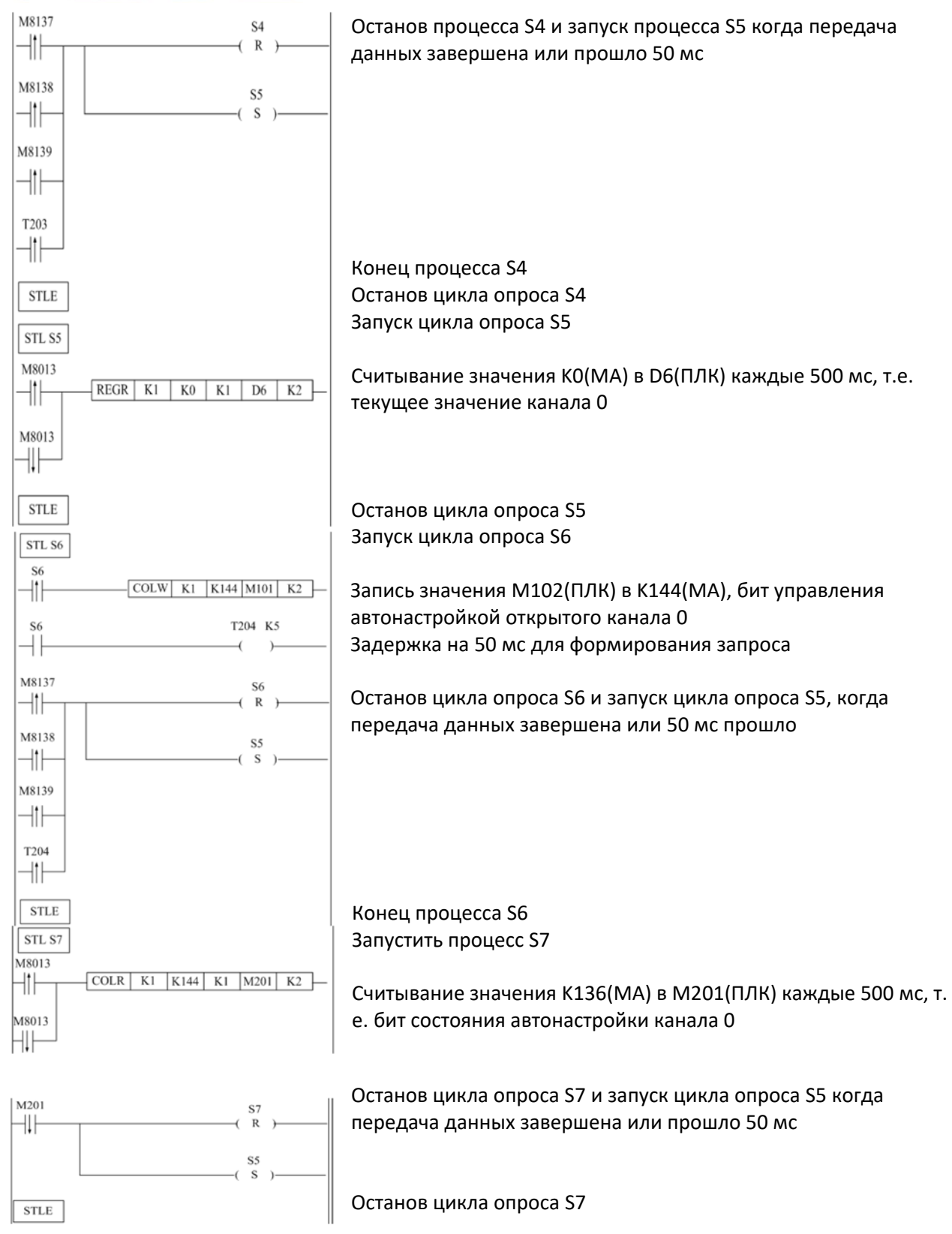

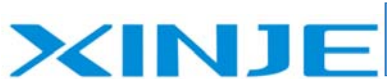

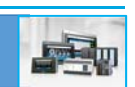

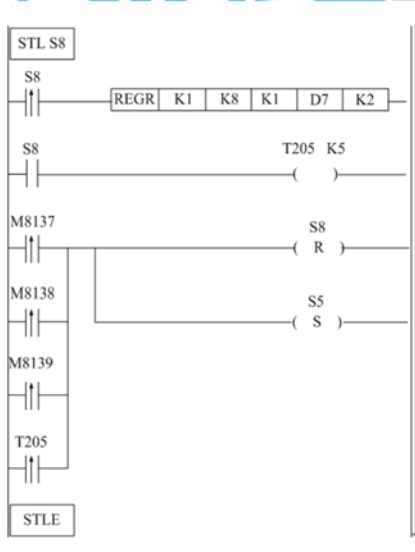

Запуск цикла опроса S8

Считывание значения K8(MA) в D7(PLC), т.е. канал 0 выходное значение ПИД‐регулятора

Задержка на 50 мс для формирования запроса

Останов цикла опроса S8 и запуск цикла опроса S5, когда передача данных завершена или прошло 50 мс

Останов цикла опроса S8

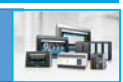

## 7. Модуль аналогового входа MA‐4AD

### 7.1 Характеристики модуля и описание

<u>i bo</u>

XINJI

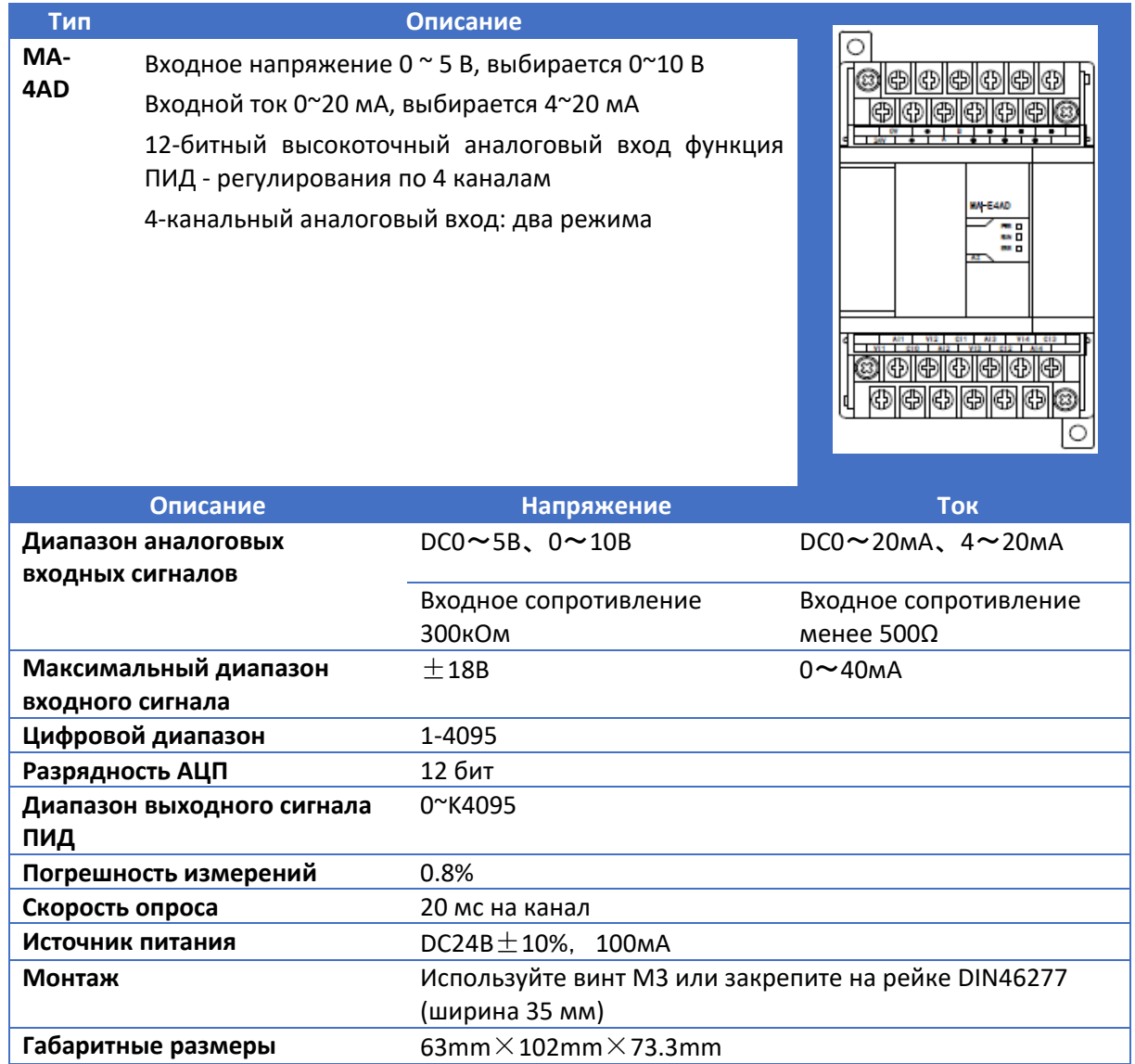

## 7.2. Клеммы устройства

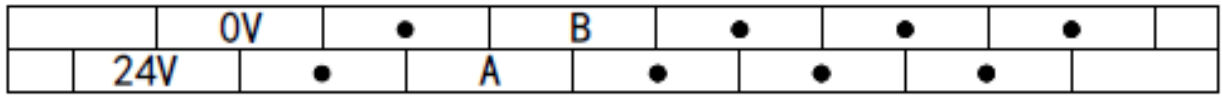

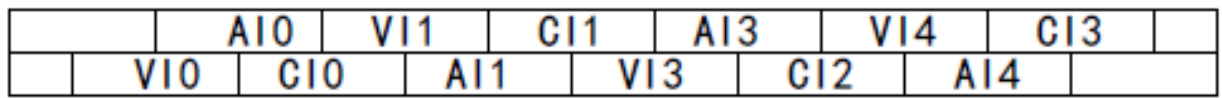

### 7.3 Подключение

(1) Для входов напряжения MA‐4AD подключение производится следующим образом:

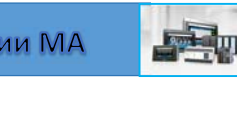

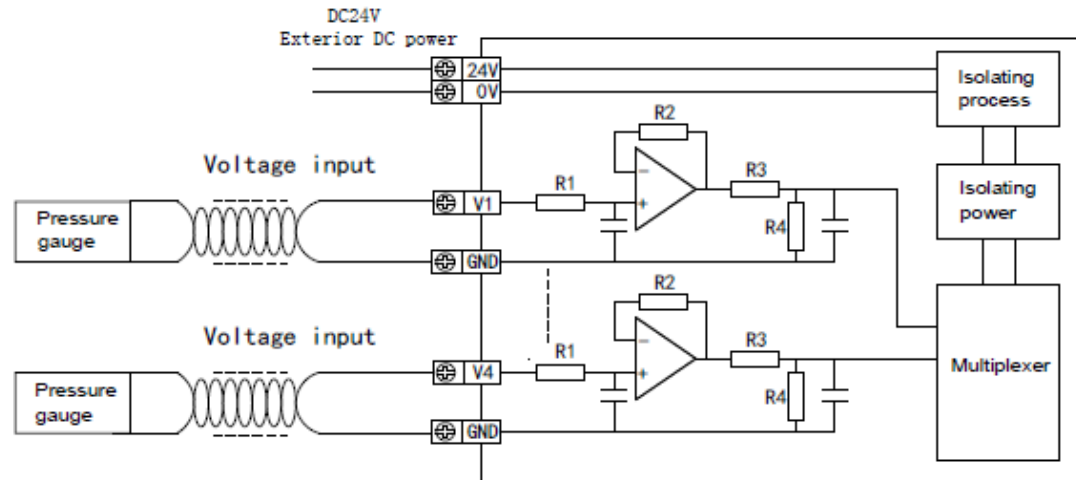

(2) Для входов тока MA‐4AD подключение производится следующим образом:

IN

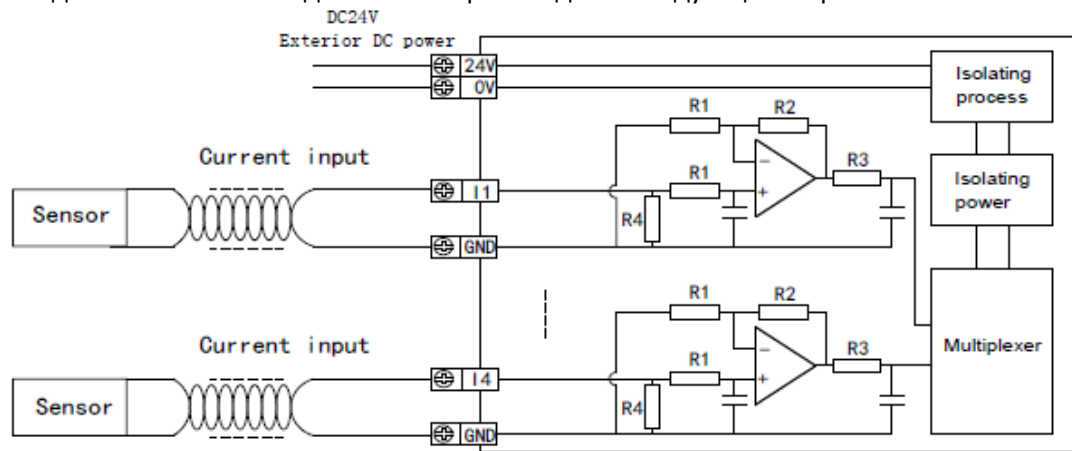

### 7.4 Нормирование выходного сигнала АЦП/ЦАП

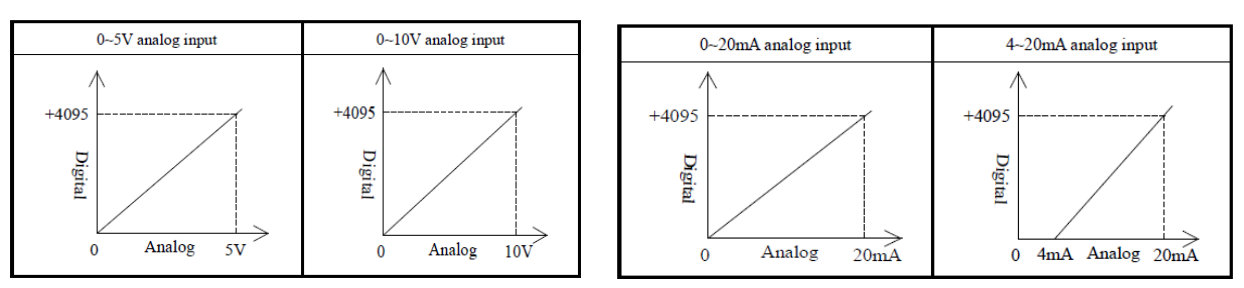

### 7.5 Адреса Modbus аналогового модуля MA‐4AD

(1) Адрес регистров для чтения данных модуля – битовый (0х01)

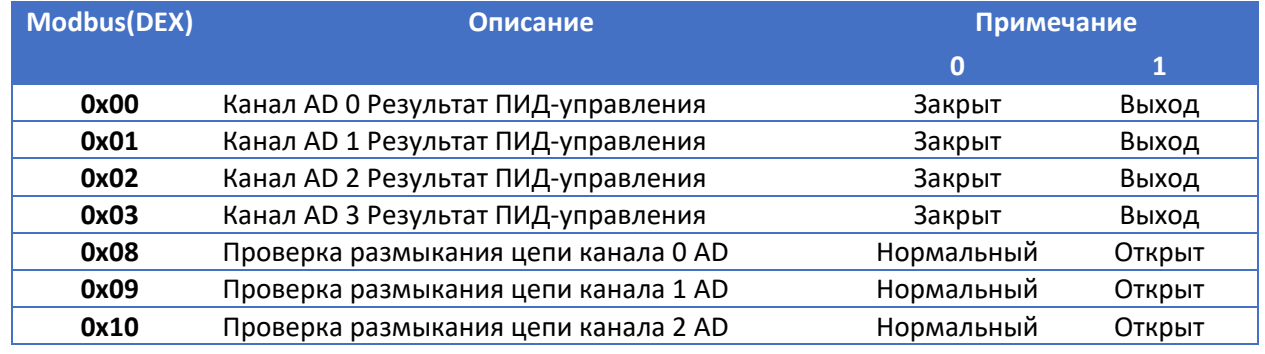

![](_page_41_Picture_1.jpeg)

![](_page_41_Picture_247.jpeg)

**XINJE** 

![](_page_42_Picture_1.jpeg)

![](_page_42_Picture_202.jpeg)

## 7.6 Пример применения

XINJ

Согласно пункту 6.6 для модуля МА‐8AD.

![](_page_43_Picture_1.jpeg)

## 8. Модуль аналогового выхода MA‐2DA

### 8.1 Характеристики модуля и описание

**XINJE** 

![](_page_43_Picture_139.jpeg)

![](_page_43_Picture_140.jpeg)

٠

٠

٠

### 8.3 Подключение

(1) Подключение выхода в режиме напряжения MA‐2DA показано ниже:

![](_page_44_Figure_3.jpeg)

(2) Подключение выхода в режиме тока MA‐2DA подключение показано ниже:

![](_page_44_Figure_5.jpeg)

8.4 Нормирование выходного сигнала ЦАП

![](_page_44_Figure_7.jpeg)

### 8.5 Адреса Modbus аналогового модуля MA‐2DА

(1) Адрес регистров для записи данных модуля – битовый (0х05)

**Modbus(DEX) Функция Примечание** 

![](_page_45_Picture_100.jpeg)

### 4x128 Выходное значение канала 0 DA 10 бит **4x129** Выходное значение канала 1 DA 10 бит

### 8.6 Пример применения

Пожалуйста, обратитесь к примеру MA‐4DA.

![](_page_46_Picture_1.jpeg)

## 9. Модуль аналогового ввода/вывода MA‐4AD2DA

### 9.1 Характеристики модуля и описание

**XINJE** 

![](_page_46_Picture_184.jpeg)

### 9.2 Клеммы подключения

![](_page_46_Picture_185.jpeg)

![](_page_46_Picture_186.jpeg)

### 9.3 Подключение

(1) Для подключения аналоговых входов в режиме напряжения:

![](_page_47_Picture_1.jpeg)

![](_page_47_Figure_2.jpeg)

(2) Для подключения аналоговых выходов в режиме напряжения:

XINI

![](_page_47_Figure_4.jpeg)

(3) Для подключения аналоговых входов в режиме тока:

![](_page_47_Figure_6.jpeg)

(4) Для подключения аналоговых выходов режиме тока:

![](_page_47_Figure_8.jpeg)

![](_page_48_Picture_1.jpeg)

## 9.4 Нормирование выходного сигнала АЦП/ЦАП

XINJ

![](_page_48_Figure_3.jpeg)

### 9.5 Адреса Modbus аналогового модуля MA‐4AD2DА

(1) Адрес регистров для чтения данных модуля – битовый (0х01)

![](_page_48_Picture_224.jpeg)

(2) Адрес регистров для записи данных модуля – битовый (0х05)

![](_page_48_Picture_225.jpeg)

49

![](_page_49_Picture_0.jpeg)

![](_page_49_Picture_24.jpeg)

![](_page_49_Picture_25.jpeg)

(3) Адрес регистров для чтения данных модуля - слово (0х03)

**XINJE** 

![](_page_49_Picture_26.jpeg)

(4) Адрес регистров для записи данных модуля - слово (0х06)

![](_page_49_Picture_27.jpeg)

![](_page_50_Picture_1.jpeg)

![](_page_50_Picture_173.jpeg)

### 9.6 Пример применения

XINJ

Модуль MA‐4AD2DA имеет 4‐канальный аналоговый вход (с функцией ПИД) и 2‐канальный аналоговый выход. Для практического применения см. приложение MA‐8AD и MA‐4DA.

![](_page_51_Picture_1.jpeg)

## 10 Модуль контроля температуры MA‐6TCA‐P

### 10.1 Характеристики модуля и описание

**XINJE** 

![](_page_51_Picture_185.jpeg)

#### **Примечание:**

(1) Данные канала равны 0, когда отсутствует входной сигнал

(2) Подсоедините термопару в соответствии с вашими требованиями.

(3) Устройство, установленное с термопарой, должно быть заземлено.

#### 10.2 Описание клемм

Расположение клемм MA‐6TCA‐P следующее:

![](_page_51_Picture_186.jpeg)

![](_page_51_Picture_187.jpeg)

![](_page_52_Picture_1.jpeg)

## 10.3 Подключение

XINJ

(1) Для MA‐6TCA‐P подключение входов:

![](_page_52_Figure_4.jpeg)

(2) Для MA‐6TCA‐P подключение выхода для регулирования:

![](_page_52_Figure_6.jpeg)

### 10.4 Адреса Modbus аналогового модуля MA‐6ТСА‐Р

(1) Адрес регистров для чтения данных модуля – битовый (0х01)

![](_page_52_Picture_154.jpeg)

![](_page_53_Picture_268.jpeg)

(2) Адрес регистров для чтения данных модуля – слово (0х03)

**XINJE** 

![](_page_53_Picture_269.jpeg)

#### (3) Адрес регистров для записи данных модуля – битовый (0х05)

![](_page_53_Picture_270.jpeg)

(4) Адрес регистров для записи данных модуля – слово (0х06)

![](_page_53_Picture_271.jpeg)

![](_page_54_Picture_1.jpeg)

![](_page_54_Picture_303.jpeg)

XINJE

55

![](_page_55_Picture_1.jpeg)

![](_page_55_Picture_184.jpeg)

#### 10.5 Пример применения

**XINT** 

Этот пример основан на обмене данными между ПЛК и MA‐6TCA‐P для выполнения процесса автоматической настройки ПИД.

![](_page_55_Figure_5.jpeg)

(2) Настройка параметров связи: скорость передачи данных составляет 19200 бит/с, адрес модуля равен 1.

Для MA‐6 TCAP: скорость передачи данных 19200 бит/с, установите переключатель 1‐ВЫКЛ., 2‐ ВЫКЛ.;

Адрес модуля № 1, установите переключатель 1‐ВЫКЛ., 2‐ВЫКЛ., 3‐ВЫКЛ., 4‐ВЫКЛ. Для ПЛК: скорость передачи данных com2 в бодах 19200 бит/с, выполните запись в ПЛК и перезапустите.

(1) Описание процесса работы

- Передача данных с помощью инструкции связи, данные включают в себя параметры ПИД, заданную температуру, период регулирования температуры.
- Установите на бит управления ПИД и знаковый бит, считайте текущую температуру.
- Если текущий процесс управления не соответствует требованиям, запустите процесс автоматической настройки и проследите, завершен ли он.

После завершения автоматической настройки считайте текущее значение ПИД и сбросьте  $\bullet$ соответствующие управляющие биты.

(2) Программа аналогично настройки параметров для модуля MA-8AD

![](_page_57_Picture_1.jpeg)

## 11 Модуль контроля температуры PT100 MA‐6PT‐P

### 11.1 Характеристики модуля и описание

<u>i ba</u>

XINJ

![](_page_57_Picture_145.jpeg)

**Примечание:** Данные канала равны 0, когда нет входного сигнала.

### 11.2 Клеммы устройства

Расположение точек МА‐6ПТ‐П следующее:

![](_page_57_Picture_146.jpeg)

![](_page_57_Picture_147.jpeg)

### 11.3 Подключение

(1) Для MA‐6PT‐P подключение входных сигналов показано ниже:

![](_page_58_Picture_0.jpeg)

![](_page_58_Picture_2.jpeg)

![](_page_58_Figure_3.jpeg)

(2) Для MA‐6PT‐P подключение выходных сигналов управления ПИД показано ниже:

![](_page_58_Figure_5.jpeg)

#### **Пожалуйста, обратите внимание на следующие примечания при подключении PT100:**

 При подключении источника питания +24 включите питание ПЛК, чтобы предотвратить Повреждение модуля

Используйте экранированные сигнальные провода для исключения помех.

#### 11.4 Кривая входа для характеристики датчика Pt100

![](_page_58_Figure_10.jpeg)

### 11.5 Адреса Modbus аналогового модуля PT100 MA‐6PT‐P

(1) Адрес регистров для чтения данных модуля – битовый (0х01)

![](_page_58_Picture_104.jpeg)

![](_page_59_Picture_1.jpeg)

![](_page_59_Picture_261.jpeg)

(1) Адрес регистров для чтения данных модуля – слово (0х03)

**XINJE** 

![](_page_59_Picture_262.jpeg)

(3) Адрес регистров для записи данных модуля – бит (0х05)

![](_page_59_Picture_263.jpeg)

![](_page_60_Picture_1.jpeg)

![](_page_60_Picture_325.jpeg)

(3) Адрес регистров для записи данных модуля – слово (0х06)

**XINJE** 

![](_page_60_Picture_326.jpeg)

![](_page_61_Picture_0.jpeg)

![](_page_61_Picture_190.jpeg)

# 11.6 Пример применения

**XINJE** 

См. пример MA‐6TCA‐P

![](_page_62_Picture_0.jpeg)

![](_page_62_Picture_1.jpeg)

63

WUXI XINJE ELECTRIC CO., LTD. Представительство в РФ Адрес: MO. r. Люберны Адрес: МО, г. Люберцы, Октябрьский проспект, д 112 кор.3 Телефон: +7(495)9892117 Почтовый адрес: 109156, Москва, А/Я 7 ООО "Силиум" Сайт: www.siliumtech.com